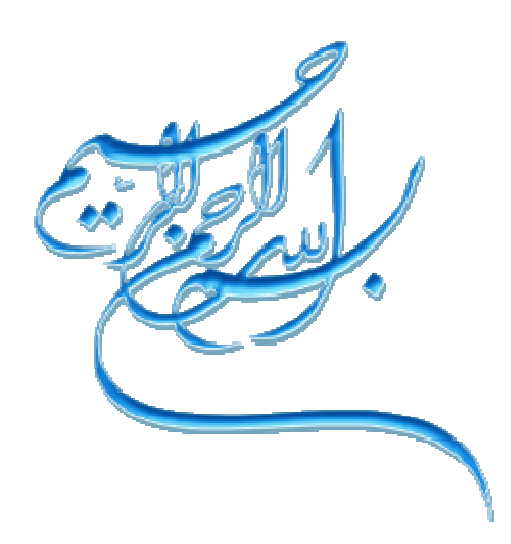

**نرم افزار** 

**نسخه 2.0** 

 **7 شهريور 91** 

**صفحه نخست :**

پس از ورود به سامانه شما به صورت اتوماتيك وارد اين صفحه خواهيد شد .

دراين صفحه شما ميتوانيد تعدادپيامك هاي ارسالي ودريافتي خودرابه صورت نمودارمشاهده كنيد .

واين نمودار صرفا جهت نمايش ميباشد ودراين قسمت قابليت گزارشگيري وجود ندارد

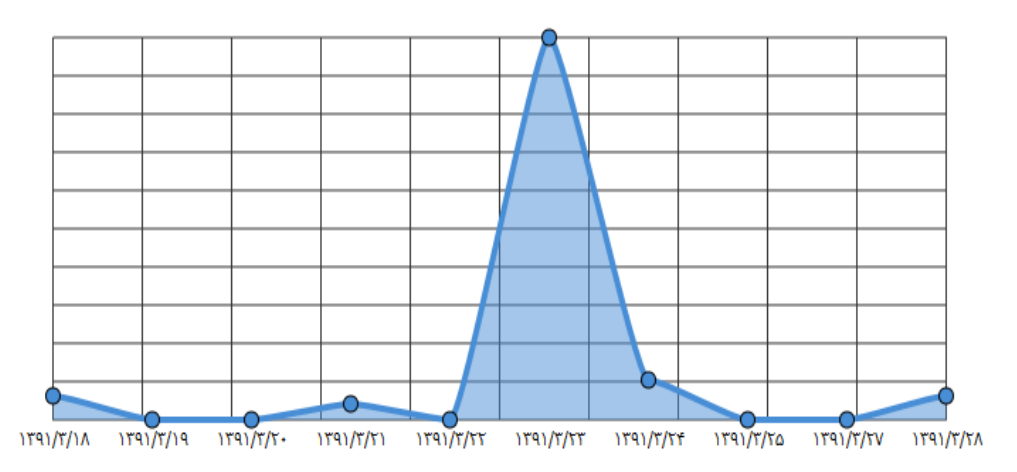

نمايش نمودار تعداد آخرين پيام هاي : ارسالي  $\blacktriangledown$ 

#### **صفحه نخست:**

در صورتي كه شما بعد از انجام يك سري عمليات در سامانه خواستار بازگشت به اين صفحه شديد مي توانيد با كمك آيكون ميانبر ، كه در قسمت بالا وجود دارد دوباره به اين صفحه دسترسي پيدا كنيد .

#### **راهنما :**

در صورتي كه مايل هستيد راهنما را دانلود نماييد روي اين گزينه كليك نماييد .

#### **سوالات متداول :**

براي آگاه شدن از سوالات مشتركي كه براي كاربران وجود دارد روي اين گزينه كليك نماييد .

#### **پشتيباني :**

براي ارتباط با واحد پشتيباني سايت روي اين گزينه رفته و درخواست جديد را انتخاب نماييد و متن خود را وارد نماييد (براي تيكت خود عنوان بگذاريد ) و ثبت را كليك نماييد . پاسخ تيكت خود را ميتوانيد در همين قسمت مشاهده نماييد .

#### **شكايت :**

اگر شكايتي از سامانه داريد و ميخواهيد به مديريت سامانه ارسال شود از اين بخش استفاده نماييد (توجه داشته باشيد كه از سوال و جواب و گرفتن پشتيباني از اين بخش استفاده ننماييد ).

**منوها :**

#### **منوها (شارژ حساب : )**

براي پرداخت مبلغ پنل و همينطور شارژ پنل خود در قسمت راست صفحه روي گزينه شارژ حساب كليك نماييد

به كمك اين قسمت شما مي توانيد حساب خود را شارژ نماييد كه به 2 روش انجام مي شود: 1- شارژ الكترنيك ٢- درج فيش شارژ الكترونيك به درگاه بانك متصل بوده و به طور خود كار حساب كاربري شما را شارژ خواهد كرد براي درج فيش هم شما بايد مبلغ خود را به يكي از حسابها واريز نموده و از طريق اين قسمت شماره فيش و مبلغ واريزي خود را به ما اطلاع دهيد در اين روش شارژ شما به صورت دستي بوده و بعد از درج فيش تا شارژ حساب شما حدودا 3 ساعت طول خواهد كشيد (دقت بفرماييد كه اگر از طريق كارت به كارت پرداخت را انجام مي دهيد حتما درقسمت درج فيش واريزي كد رهگيري ، مبلغ واريز شده و مشخصات خود را درنام و نام خانوادگي وارد نماييد )

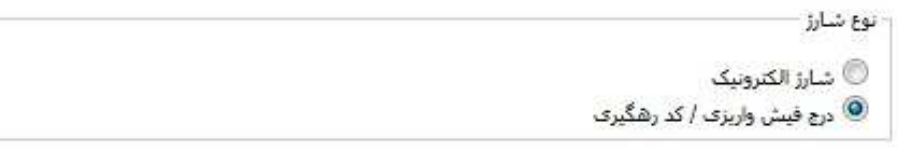

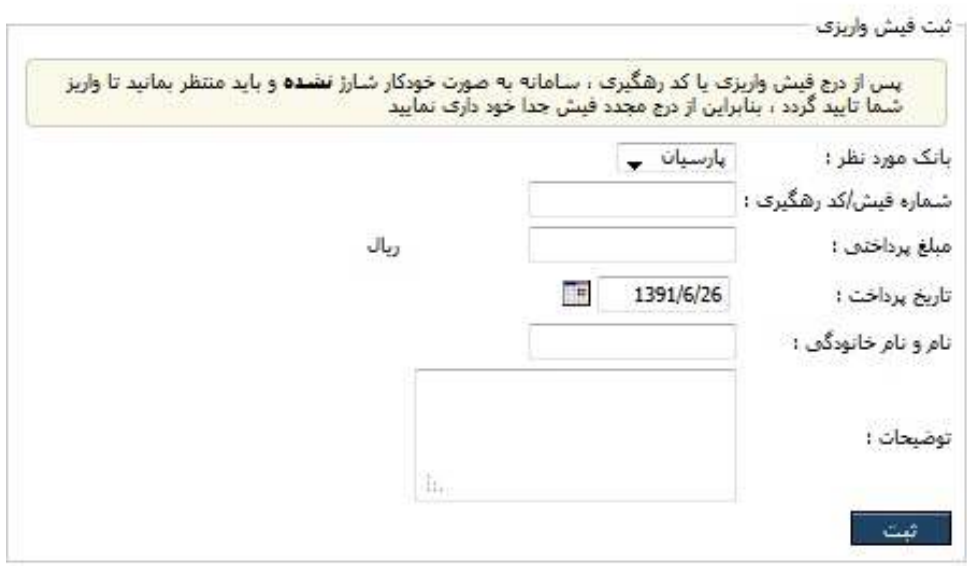

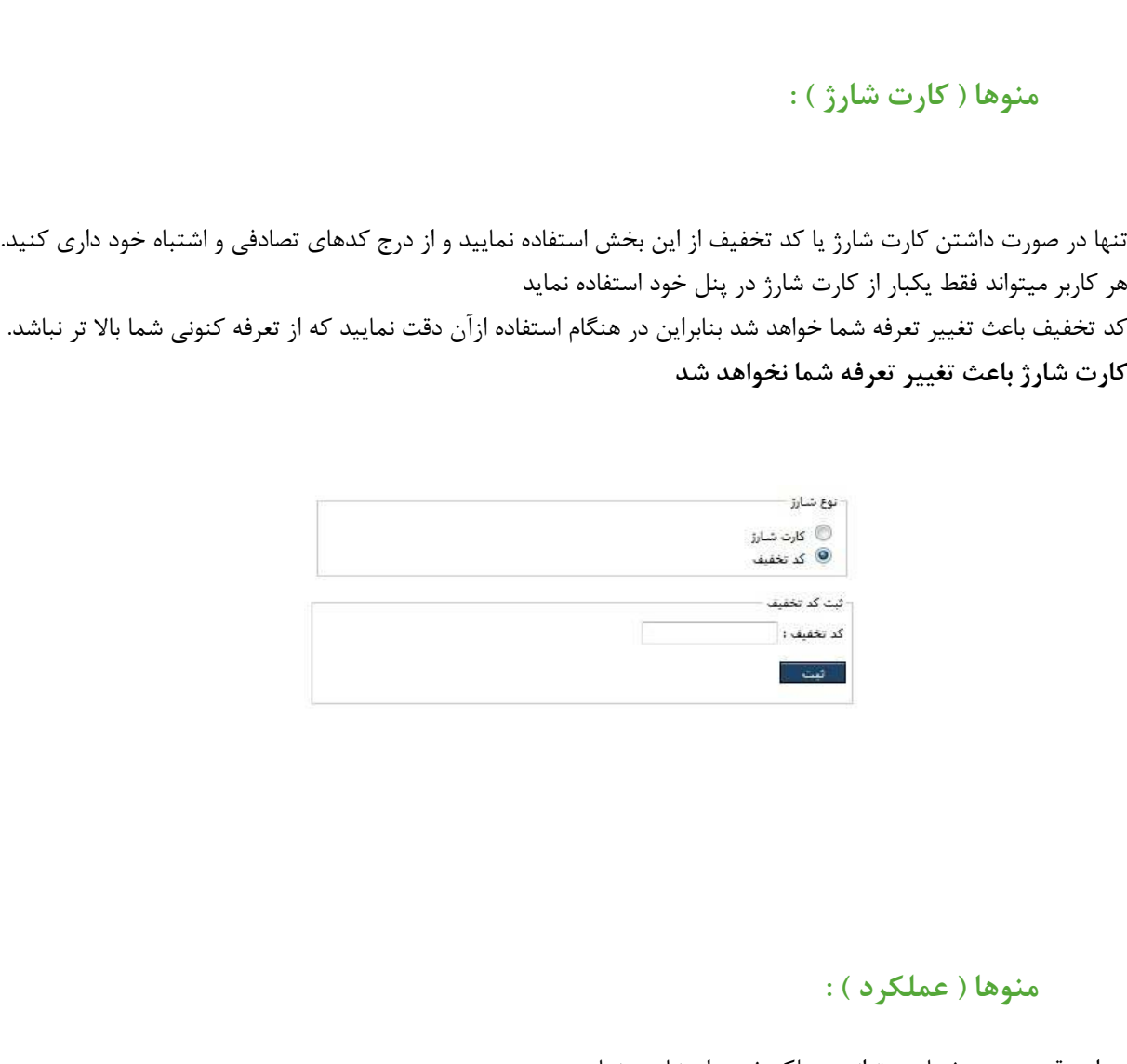

در اين قسمت هم شما مي توانيد عملكر خود را مشاهده نماييد . در اين بخش خلاصه اي از ارسال، دريافت، ورود و تعداد استفاده شما از ماژولها را نمايش مي دهد.

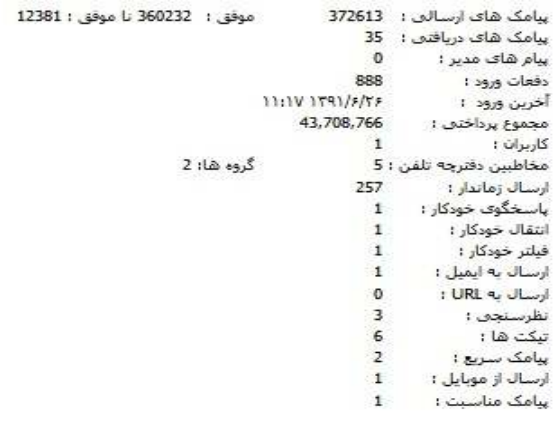

**ارسال سريع :**

اين قسمت براي ارسال سريع مي باشد،شما در هر جاي سامانه كه باشيد مي توانيد با كمك اين قسمت سريعا متن مورد نظر خود را ارسال نماييد .

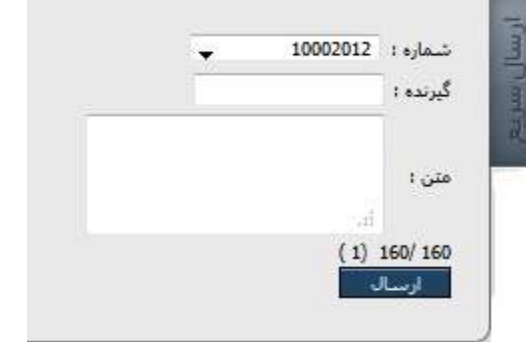

**ارسال تست :** 

اين قسمت براي ارسال تست مي باشدكه توصيه مي شود قبل از هر ارسال انبوه حتما يك پيامك تستي براي موبايل خود ارسال نماييد تا از وصل بودن سامـانه خود اطمـينان حاصل نماييدو سپس ـقا دام به ارسال انبوه نماييـــد.

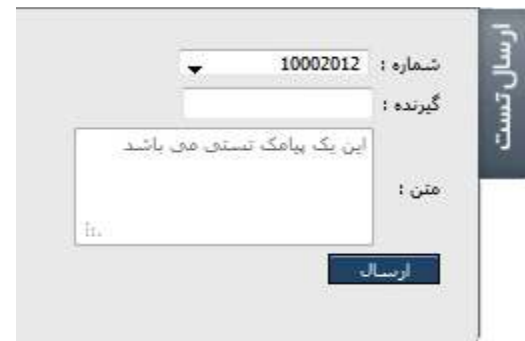

### **ارسال :**

در اين قسمت ارسال با منو زير روبرو مي شويد .

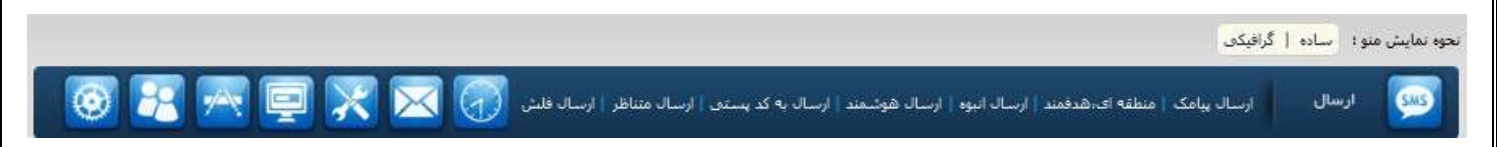

# **ارسال پيامك:**

اين قسمت ساده ترين نوع ارسال مي باشد كه در آن شما يك متن واحد را به تعدادي شماره ارسال مي كنيد. براي اين كار كافيست متن خود را تايپ كرده و سپس گيرندگان پيامك را به يكي از 4 روش زير مشخص نماييد: شما مي توانيد شماره هاي خود را از طريق فايل اكسل يا متني وارد نماييد و يا از طريق دفترچه تلفن به گروههاي مورد نظر ارسال نماييد ، شما همچنين مي توانيد شماره هاي خود را در قسمت گيرندگان كپي نماييد

دقت فرماييد موقع وارد كردن شماره ها نيازي به 0 ( صفر) اول نمي باشد. مثلا: \*\*\*\*\* 912194

شماره ها در فايل اكسل يا متني بايد به صورت ستوني و بدون صفر وارد شود (مطابق فايل نمونه) همچنين با استفاده از قسمت ارسال تست شما مي توانيد قبل از ارسال يك نمونه تستي براي موبايل خود ارسال كنيد .

توصيه مي شود قبل از هر ارسال حتما يك نمونه تستي براي خود ارسال كنيد تا از درست بودن متن پيامك و وصل بودن سامانه خود اطمينان حاصل نماييد .

شما مي توانيد قبل از انجام ارسال و با كليك دكمه مرحله بعد يك گزارش كامل از ارسال خود را به صورت پيش نويس ملاحظه كنيد كه در آن متن، تعداد مخاطبـين، هزينه ارسال،تعـداد شماره هاي غلط، تعداد بخش هاي پيامک، انگليسي و يا فارسي بودن پيامک و همـچنين هزينـه را به صورت تفكيك شده نمايش داده مي شود. در صورت تاييد پيام مورد نظر ارسال مي شود.

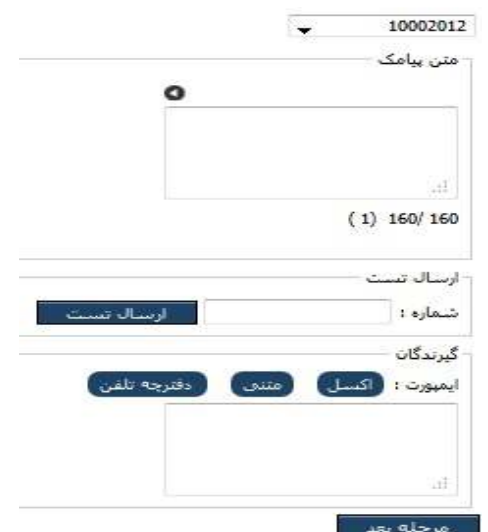

#### **ارسال منطقه اي، هدفمند :**

در اين قسمت شما ميتوانيد متن خود را به شاخه مورد نظر (استانها، شهر ها، كدپستي تهران و شهرستان ها و اصناف گوناگون ) ارسال كنيد .

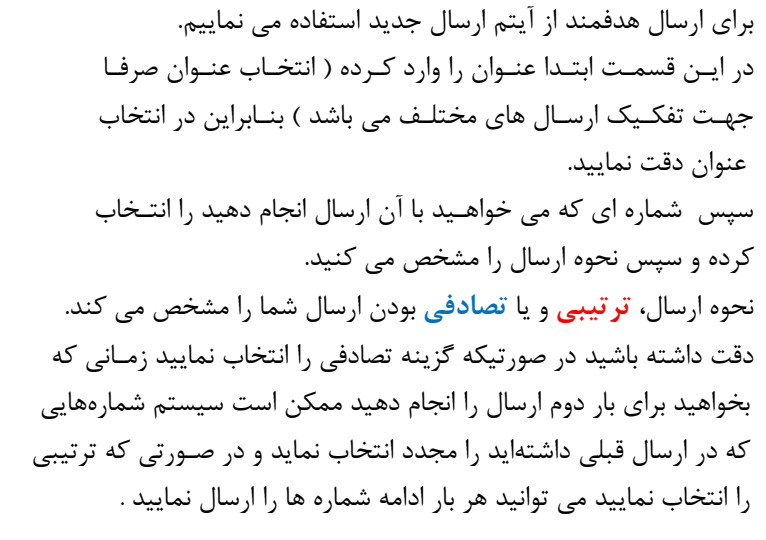

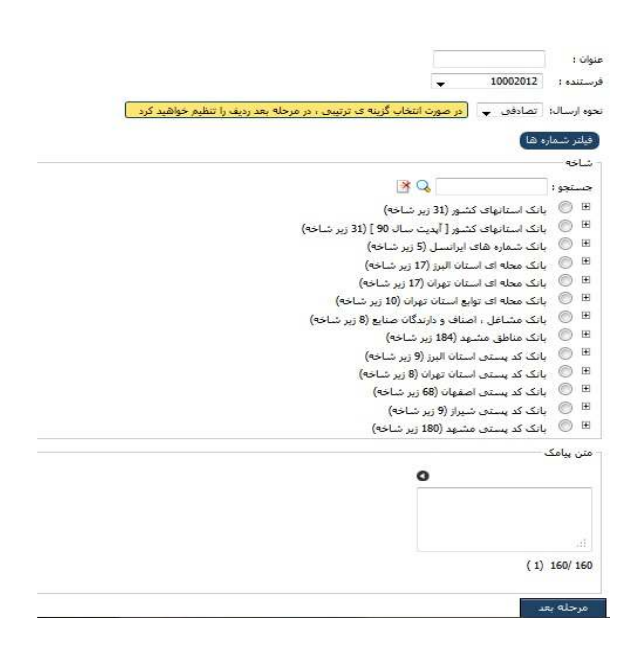

#### **فيلتر شماره ھا** :

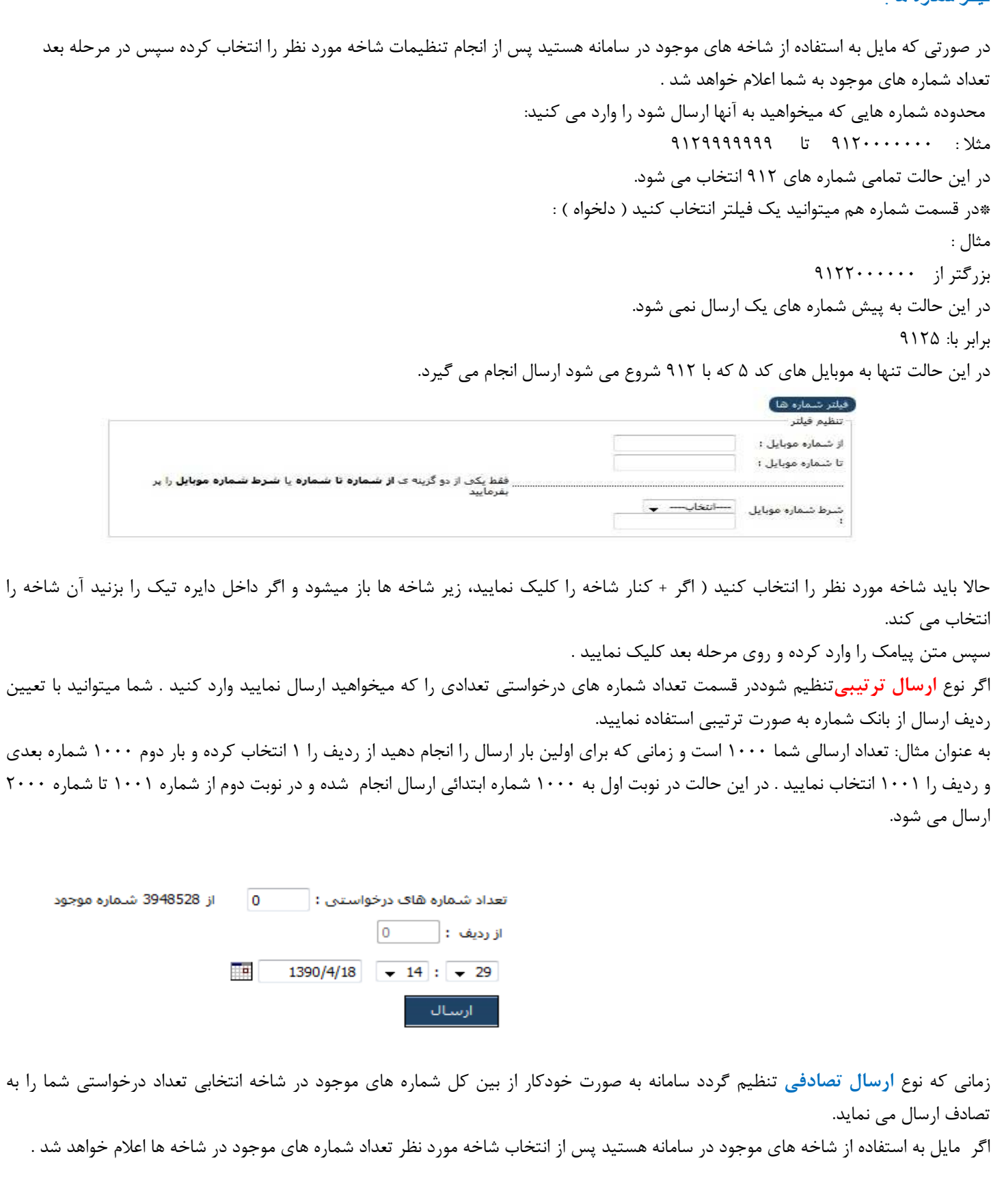

در صورتي كه مايل به استفاده از شاخه هاي موجود نيستيد ميتوانيد يك بازه شماره در بخش تنظيمات انتخاب نموده تا سامانه به صورت خودكار شماره ها را در بازه توليد نمايد ، در اين حالت نيازي به انتخاب شاخه نيست . دقت نماييد قسمت " از رديف" تنها براي ارسالهاي ترتيبي فعال خواهد بود .

**نكته : در نظر داشته باشيد در اين نوع ارسال بايد متن پيامك از طرف شركت رهياب چك شود و در صورتي كه پيامك موردي نداشت تاييد مي شود.** 

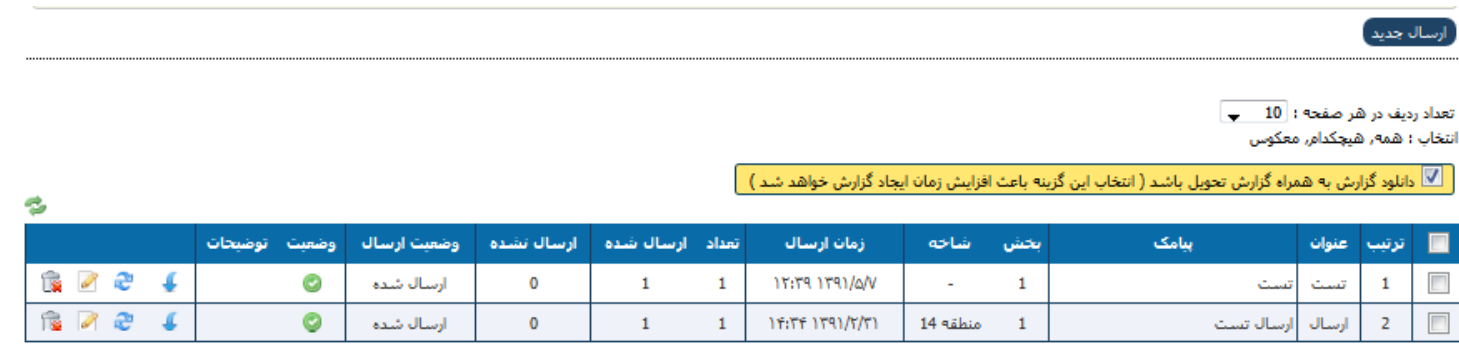

فروجي اکسـل <mark>]</mark> جاپ

#### گزارش گيری :

براي مشاهده گزارش ارسال پس از اتمام ارسال ابتدا از طريق گزينه دانلود گزارش ، فايل گزارش را دانلود نماييد .

دانلود گزارش به همراه گزارش تحويل باشد (انتخاب اين گزينه باعث افزايش زمان ايجاد گزارش خواهد شد) در صورتي كه تيك را برداريد فقط ميتوانيد گزارش ارسال را مشاهده نماييد و گزارش تحويل مشاهده نمي شود . ضمنا شما مي توانيد در قسمت وضعيت ارسال ، وضعيت ارسال انبوه خود را ببينيد : - منتظر تاييد : در حالت نمايانگر اين است كه پيام شده منتظر تاييد مدير مي باشد . - منتظر ارسال: تاييد انجام شده و در ليست ارسال مي باشد . - در حال ارسال: پيامهاي شما در حال ارسال مي باشد . - ارسال شده يا ارسال نشده : گزارش تعداد ارسال شده ها و ارسال نشده ها در اين قسمت مشخص است . -تاييد نشده : در اين حالت پيامك مورد خاصي داشته يا در قسمت توضيحات ذكر مي شود و يا علت تاييد مشخص بوده است . با كليك بر روي اين گزينه صفحه شما به روز شده و مي توانيد آخرين تغييرات را مشاهده نماييد. با كليك بر روي اين گزينه ميتوانيد از ارسالهاي خود گزارش بگيريد . با كليك بر روي اينگزينه ميتوانيد پيامكهاي ارسال نشده را مجدد ارسال نماييد . با كليك بر روي اينگزينه ميتوانيد پيامكهاي خود را ويرايش نماييد (توجه نماييد از اين گزينه زماني ميتوانيد استفاده نماييد كه متن شما زماندار باشد و مجدد پيامك منتظر تاييد قرار ميگرد . با كليك بر روي اين گزينه ميتوانيد پيامك خود حذف نماييد .

**ارسال انبوه :**

در اين قسمت شما ميتوانيد ارسالهاي بيش از 100 شماره را با شماره اختصاصي خود و يا شماره هاي عمومي سامانه ارسال نماييد . براي ارسال انبوه از آيتم ارسال جديد استفاده مي نماييم . در اين قسمت ابتدا عنوان را وارد كرده (انتخاب عنوان صرفا جهت تفكيك ارسال هاي مختلف مي باشد ) بنابراين در انتخاب عنوان دقت نماييد . شماره اي كه مي خواهيد با آن ارسال انجام دهيد را انتخاب نماييد .

سپس متن پيامك را وارد كرده و شماره هاي خود را از طريق فايل اكسل ،فايل متني و يا وارد كردن شماره ها در قسمت گيرندگان انتخاب نماييد و روي گزينه مرحله بعد كليك كنيد .

نحوه گزارش گيري و قسمت ارسال نشده ها مانند ارسال منطقه اي مي باشد.

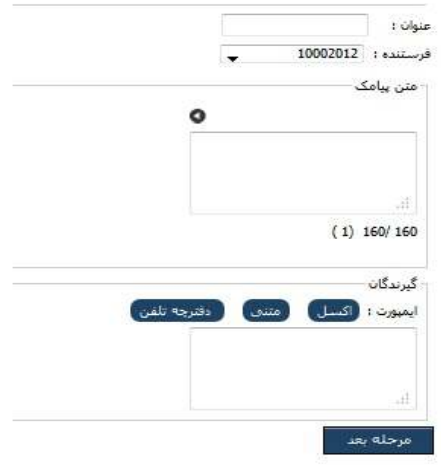

**ارسال (ارسال هوشمند ) :**

شما توسط اين سيستم قادر خواهيد بود به صورت هوشمند متن ارسالي را براي هر شماره موبايل شخصي سازي نماييد. به عنوان مثال فرض كنيد مايل هستيد كه اعتبار هر يك از كاربرانتان را براي آنها توسط پيامك به صورت زير ارسال نماييد : آقاي مهدي امامي اعتبار شما 12300 ريال مي باشد . خانم مريم اسدي اعتبار شما 245600 ريال مي باشد. براي اينكار كافيست يك فايل اكسل ايجاد نماييد ، ستون اول شماره موبايل ، ستون دوم كلمه آقاي يا خانم ستون سوم نام شخص و ستون چهارم

اعتبار را درج نماييد سپس فايل را انتخاب كرده و دكمه "مرحله بعد" را مي زنيدسامانه به صورت خودكار تمامي ستون هاي فايل اكسل را به شما نمايش مي دهد .

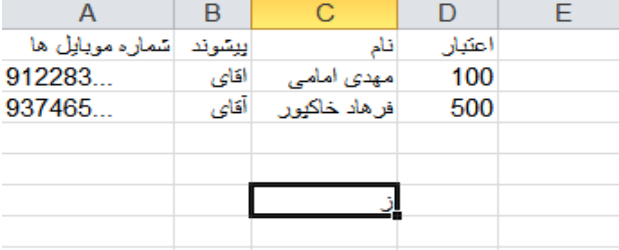

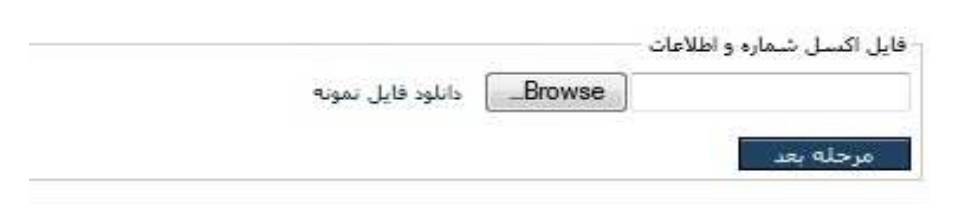

شما ميتوانيد از هر يك از اين ستون ها داخل متن پيامك استفاده نماييد مثلا براي ساخت متن سفارشي در مثال فوق ابتدا روي گزينه پيشوند سپس روي گزينه نام كليك نموده و سپس متن "اعتبار شما" را وارد نماييد و سپس روي گزينه اعتبار كليك كرده و بعد متن "ريال مي باشد " ر ا وارد نماييد . دقت نماييد كه نام جدولي كه شماره ها در آن قرار دارند بايد 1Sheetباشد . دقت بفرماييد كه سطر اول فايل اكسل خوانده نميشود .

بنابراين ميتوانيد از آن براي درج عنوان استفاده كنيد. ستون اول فايل اكسل بايد حتما شماره موبايل باشد و بقيه ستونها توسط شما تنظيم ميگردد.

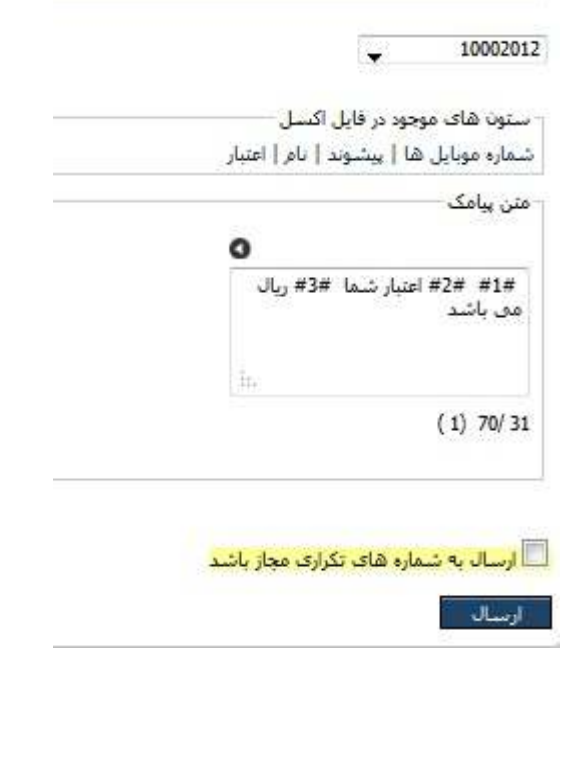

**نكته : متن رسيده به گوشي ارسال شما : آقاي مهدي امامي اعتبار شما 12300 ريال مي باشد .**

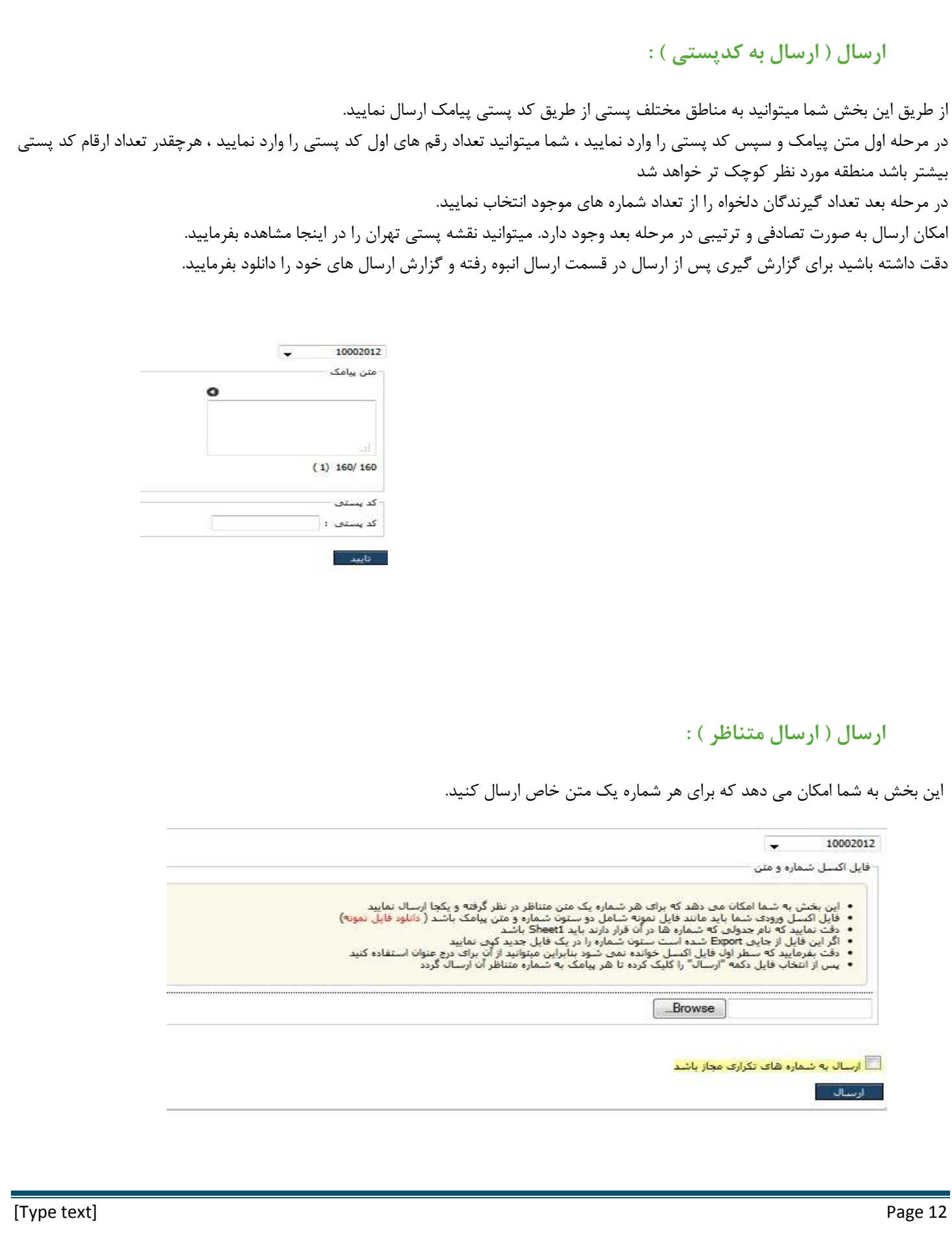

فايل اكسل ورودي شما بايد مانند فايل نمونه شامل دو ستون شماره و متن پيامك باشد. دقت نماييد كه نام جدولي كه شماره ها در آن قرار دارند بايد 1Sheet باشد . اگر اين فايل از جاييExport شده است ستون شماره را در يك فايل جديد كپي نماييد. دقت بفرماييد كه سطر اول فايل اكسل خوانده نمي شود بنابراين ميتوانيد از آن براي درج عنوان استفاده كنيد .

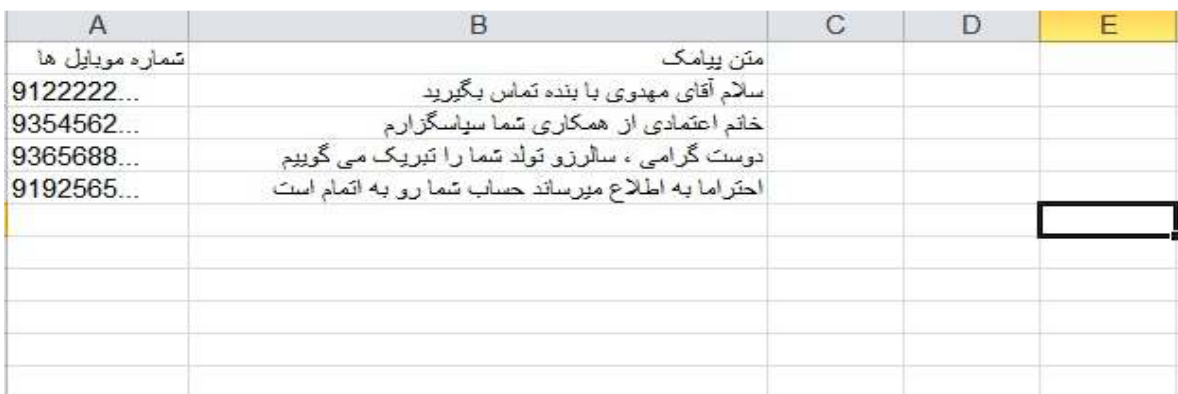

پس از انتخاب فايل دكمه "ارسال" را كليك كرده تا هر پيامك به شماره متناظر آن ارسال گردد. در صورت انتخاب گزينه ارسال به شمارههاي تكراري ، ارسال به شماره هاي تكراري در فايل اكسل امكان پذير مي شود .

### **ارسال ( ارسال Flash ( :**

ارسال پيامك فلش (آني ) مشابه پيامك معمولي بوده با اين تفاوت كه پيامك به صورت خودكار در صندوق دريافتي ذخيره نخواهد شد و تنها روي گوشي گيرنده باز خواهد شد، همچنين اين نوع پيامك قابليت ذخيره در گوشي را ندارد .

اين ماژول ممكن است در گوشي هاي مختلف اندكي تفاوت داشته باشد نحوه استفاده از اين ماژول مشابه ارسال پيامك مي باشد . شماره ها در فايل اكسل يا متني بايد به صورت ستوني و بدون صفر وارد شود.

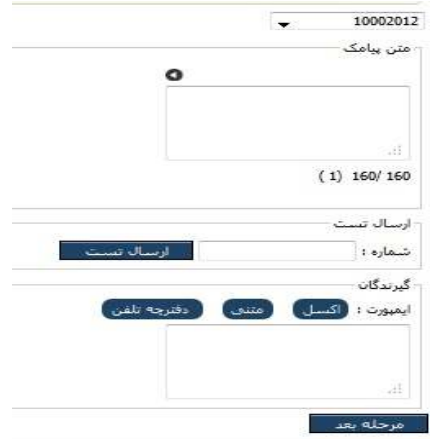

همچنين با استفاده از قسمت ارسال تست شما مي توانيد قبل از ارسال يك نمونه تستي براي موبايل خود ارسال كنيد توصيه مي شود قبل از هر ارسال حتما يك نمونه تستي براي خود ارسال كنيد .

شما مي توانيد قبل از انجام ارسال و با زدن دكمه مرحله بعد يك گزارش كامل از ارسال خود را به صورت پيش نويس ملاحظه كنيد كه در آن متن ، تعداد مخاطبين، هزينه ارسال،تعداد شماره هاي غلط و ... به صورت تفكيك شده نمايش داده مي شود .

# **ارسال زماندار :**

**ارسال زماندار ( پيامك زماندار ) :** 

اين قسمت امكان ارسال در آينده را براي شما ميسر مي كند، شما در هر زماني مي توانيد با تنظيم روز و ساعت ارسال مورد نظر خود را انجام دهيد . براي اين كار بر روي گزينه درج ارسال جديد كليك كرده و شماره مورد نظر خود را انتخاب نماييد. سپس متن پيامك خود را در "متن پيامك" تايپ كرده و ـگ يرندگان پيامـك را توسط يكـي از طرق تايپ شماره، ايمـپورت شماره هاي تلفن از دفترچه تلفن ويا فايل اكسل ، متـني مشخـص نماييد . سپس تاريخ و زمان ارسال خود را تنظيم مي كنيد . شما مي توانيد پيامك را به صورت دوره اي (روزانه، هفتگي، ماهانه، سالانه) نيز ارسال نماييد. فراموش نكنيد حتما بر روي گزينه ثبت كليك كرده ومنتظر ثبت تغييرات شويد .

نكته : ميتوانيد قبل از ارسال اگر نياز به تغيير در متن يا تاريخ و يا زمان است ، در بخش ويرايش آن را تغيير دهيد .

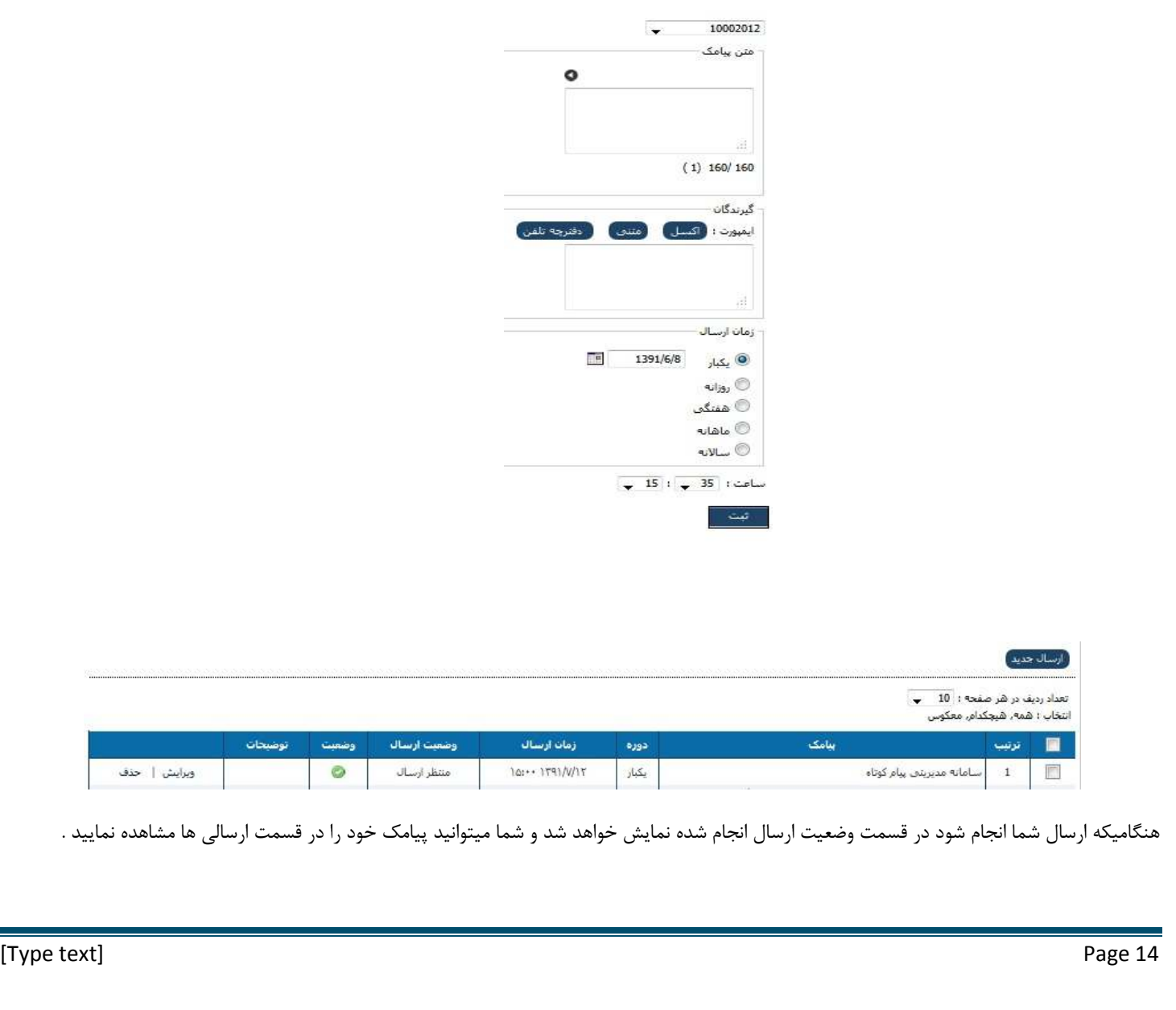

### **ارسال زماندار ( هوشمند زماندار ) :**

اين بخش تركيبي از ارسال هوشمند و ارسال زماندار مي باشد بنابراين پيش از هرچيز راهنماي اين دو بخش را به صورت كامل مطالعه نماييد . براي ارسال روي گزينه درج ارسال جديد كليك نماييد .

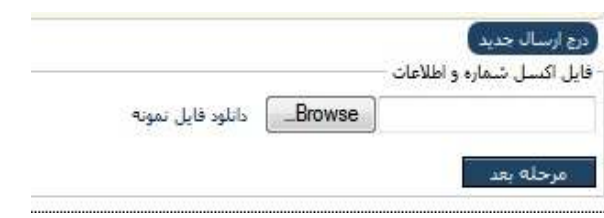

ابتدا فايل نمونه را دانلود كرده و از همان فايل استفاده نماييد. دقت نماييد كه نام جدولي كه شماره ها در آن قرار دارند بايد 1Sheet باشد. سطر اول فايل اكسل خوانده نمي شود بنابراين ميتوانيد از آن براي درج عنوان استفاده كنيد. در ستون اول فايل اكسل شماره موبايل وارد مي شود

درستون دوم تاريخ ارسال وارد مي شود و بايد طبق نمونه باشد

در ستون سوم زمان ارسال مشخص مي شود و بايد طبق نمونه باشد

ساير ستون ها دلخواه وبسته به نياز شما است

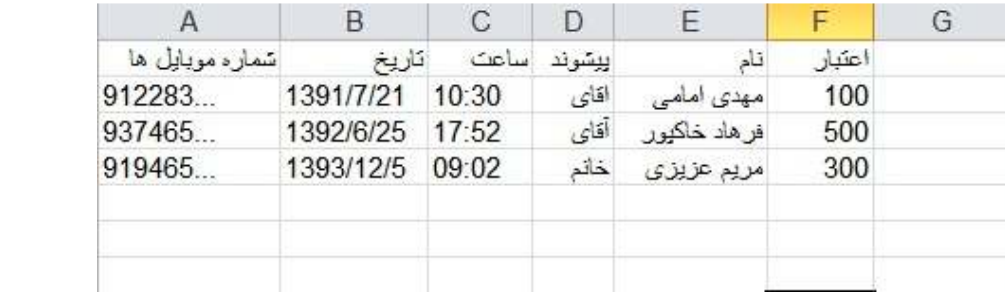

سپس بر روي گزينه مرحله بعد كليك نموده و مانند ارسال هوشمند شما ميتوانيد قسمت هاي مختلف فايل اكسل خود را مشاهده نماييد و در متن پيامك خود از آن استفاده نماييد .

### **ارسال زماندار ( پيامك سررسيد ) :**

 در اين بخش ميتوانيد پيامـكها را طوري تنظيم نماييد كه در تاريـخ هاي خاصـي (مثلا بصورت ماهانه ) ارسال شوند . اين بخش ميتواند براي ارسال هايي كه بايد در دوره هاي خاصي انجام شود،كارآمد باشد . روي گزينه ارسال جديد كليك نموده متن خود را وارد كرده و شماره گيرندگان انتخاب نماييد تاريخ اولين ارسال را مشخص نماييد ارسـال ها را براسـاس روز مشـخص نماييـد (به عـنوان مثـال ٢ ماه = ٤٠ روز) و تاريـخ خاتمـه را مشخـص نموده ، بعد از تنظيم ساعت گزينه ثبت را كلـيك نماييد .

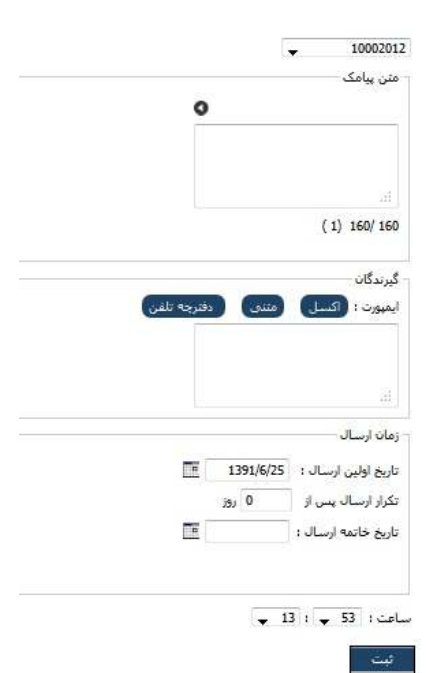

حروجين اكتسل <mark>] [</mark>جاب ] [ حذف ]

### **ارسال زماندار ( متناظر زماندار ) :**

اين بخش تركيبي از ارسال متناظر و ارسال زماندار مي باشد بنابراين پيش از هرچيز راهنماي اين دو بخش را به صورت كامل مطالعه نماييد براي ارسال ابتدا فايل نمونه را دانلود كرده و از همان فايل استفاده نماييد 10002012  $\cdot$ دقت نماييد كه نام جدولي كه شماره ها در آن قرار دارند بايد 1Sheet باشد فایل اکسل شماره و اطلاعات سطر اول فايل اكسل خوانده نمي شود بنابراين ميتوانيد از آن براي درج عنوان استفاده كنيد. \_Browse\_ | دانلود فایل نمونه ستون اول فايل اكسل بايد حتما شماره موبايل مي باشد ستون دوم تاريخ ارسال و طبق نمونه مي باشد ستون سوم زمان ارسال و طبق نمونه مي باشد  $\begin{array}{|c|} \hline \rule{0mm}{3mm} \end{array}$  تعداد رديف در هر صفحه ۱ $\begin{array}{|c|} \end{array}$ ستون چهارم متن پيامك شما مي باشد انتخاب : همه, هیچکدام, معکوس

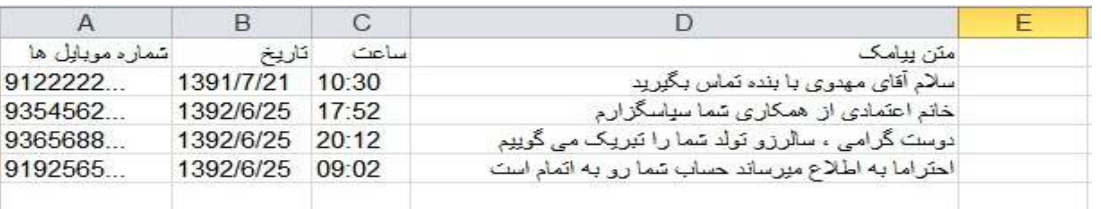

دقت نماييد پس از ايمپورت فايل اكسل بر روي گزينه ثبت كليك نماييد تا ارسال انجام شود .

## **پيام ها :**

### **پيام ها ( دريافتي ) :**

شما در اين قسمت مي توانيد پيامكهاي دريافتي را مشاهده كنيد.

اگر شماره فرستنده در دفترچه تلفن شما ذخيره شده باشد نام اين شخص در قسمت فرستنده نمايش داده مي شود . همچنين شما مي توانيد در قسمت مديريت پوشه ها يك فايل جديد ايجاد كنيد و پيامهاي مورد نظر خود را در آن پوشه ذخيره كنيد .

درقسمت جستجوي پيشرفته اين امكان را داريد كه پيام هاي خود را به تفكيك تاريخ شماره هاي گيرنده و فرستنده ،پيام هاي ارسالي و دريافتي وحذف شده جستجو كنيد. براي اين منظور روي گزينه جستجو كليك نماييد .

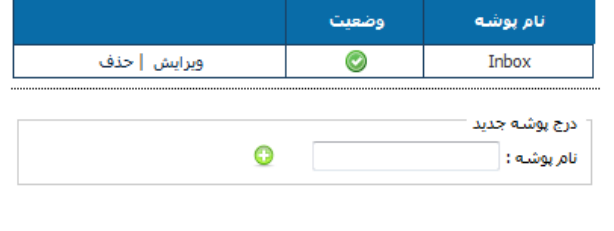

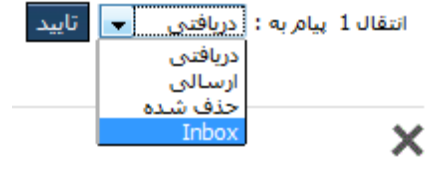

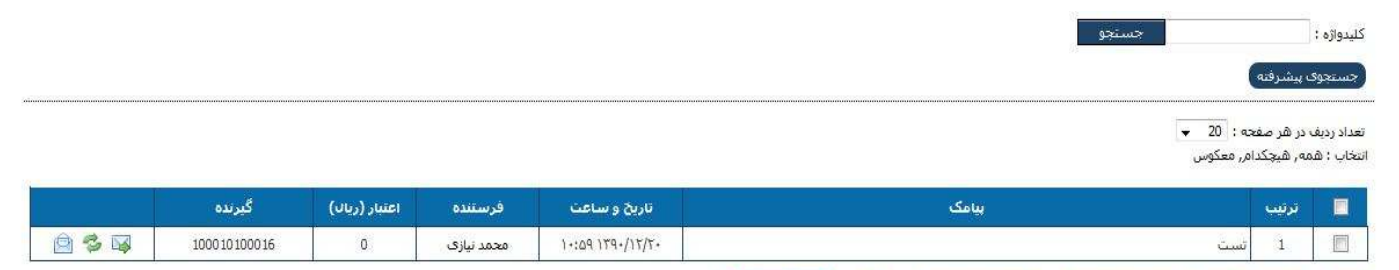

در قسمت جستجوي پيشرفته شما ميتوانيد پيامهاي خود در طبق تاريخ ، زمان و متن جستجو نماييد .

\_حذف <mark>| [</mark> انتقال <mark>|</mark> باسخ | <mark>|</mark> خروجی صفحه جاری | | خروجی دربازه زمانی | | جاب | | <mark>حذف شمه بیام شا</mark>

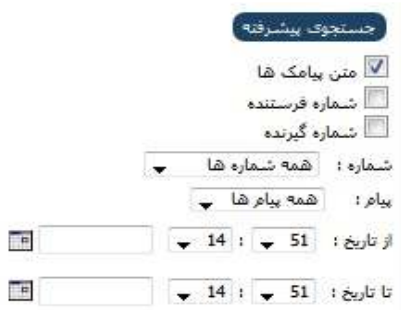

### **پيام ها ( ارسالي ) :**

در اين قسمت شما مي توانيد پيامكهاي ارسالي خود را مشاهده نماييد .  $\overline{\bullet}$  20 مفحه : 20 هز صفحه : انتخاب : همه, هیچکدام, معکوس

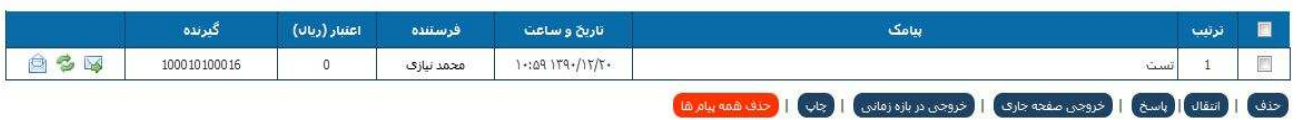

أجستجوي بيشرفته √ متن پیامک ها ■شماره فرستنده <sup>■</sup>شماره گیرنده

شماره : همه شماره ها $\|\bullet\|$ پيام : همه پيام ها <mark>. -</mark>

 $\boxed{\bullet}$  ) • :  $\boxed{\bullet}$  TT : زناریخ

 $\boxed{\blacksquare}$ تا تاریخ:  $\boxed{\blacksquare}$  ۲۴

**THE** 

min

در قسمت كليد واژه مي توانيد بر اساس يك كلمه جستجو انجام دهيد . در جستجو پيشرفته شما مي توانيد با انتخاب فيلترهاي مورد نظر پيامك مورد نظر خود را پيدا كنيد (. روي گزينه جستجو كليلك نماييد) و بعد روي گزينه جستجو ( روبروي كليد واژه ) كليك كنيد.

در اين قسمت با كليك بر روي قسمت گيرنده (مي تواند يك يا چند شماره باشد ) ميتوان گزارشگيري نمود . با كليك روي گزينه مي توانيد پيامكهاي ارسال نشده را مجدد ارسال نماييد .

با كليك روي گزينه مي توانيد جزئيات پيام خود را ببينيد .

### **پيام ها ( پيامكهاي حذف شده ) :**

در اين قسمت پيامكهاي حذف شده را ميتوانيد ببينيد . يعني اگر پيامي را از قسمت ارسالي يا دريافتي حذف نماييد به طور اتوماتيك به اين قسمت منتقل مي شود پيامهاي شما در قسمتهاي دريافتي و ارسالي پس از حذف به اين قسمت منتقل مي شود و در صورت حذف پيام ها از اين بخش، پيامها به صوررت دائمي حذف خواهند شد ( اين ماژول مشابه سطل آشغال ويندوز عمل مي كند. )

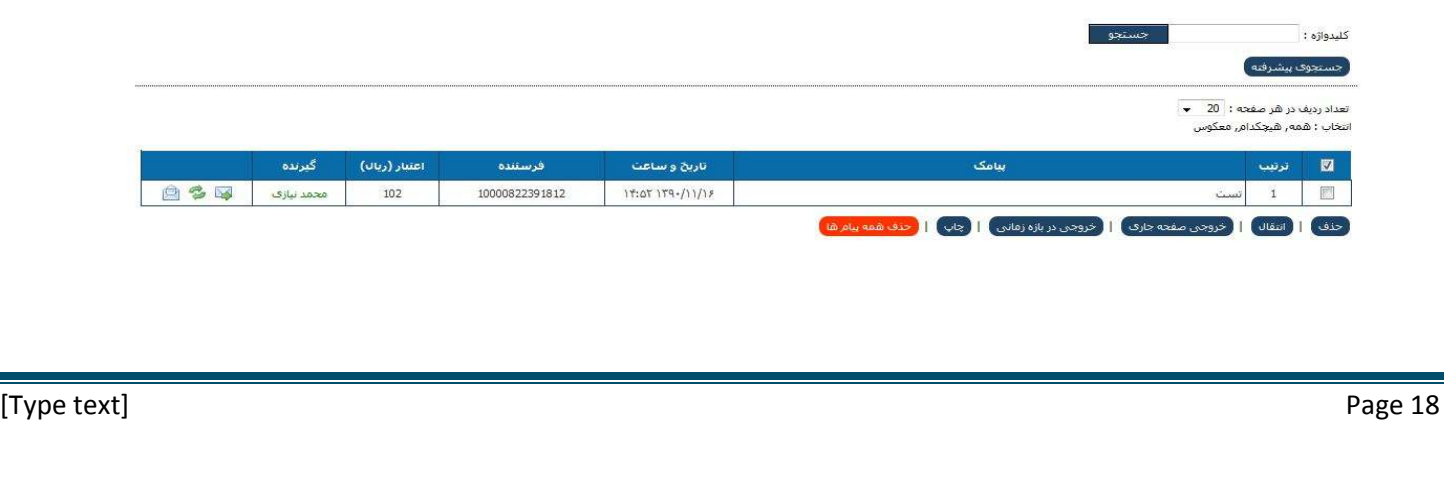

### **امكانات :**

**امكانات ( اضافه به ليست ) :**

از طريق اين بخش ميتوانيد تنظيماتي فراهم كرده تا ديگران با ارسال پيامك بتوانند خود را در دفترچه تلفن سامانه ثبت نمايند. ابتدا روي گزينه درج اضافه به ليست جديد كليك كرده و يك عنوان انتخاب نماييد گيرنده شماره اختصاصي پنل شما مي باشد كه قابليت دريافت پيامك را دارد . سفر تنده شماره است كه با آن متن پيامك زير را براي مخاطب ارسال مي نمايد اعمال بازه زماني تاريخ و زمان را مشخص مي نمايد .

گروه را مشخص نموده كه فرد اضافه شده در گروه دلخواه شما قرارگيرد در قسمت متن پيامك هر متني كه شما وارد نماييد براي فرستنده ارسال خواهد شد . به صورت پيشفرض ابتدا بايد يك \* و سپس نام و \* و سپس نام خانوادگي را به شماره اختصاصي شما ارسال نمايند به عنوان مثال : \*احمد \*عزيزي به جز كاراكتر \* ساير اجزا اختياري مي باشد همچنين شما ميتوانيد اطلاعات ديگري را نيز به ترتيب زير ارسال كنيد و مطلبي كه در توضيحات اضافه نوشته مي شود، در قسمت توضيحات دفترچه تلفن وارد مي شود \*نام\*نام خانوادگي\*توضيحات اضافي در زير گروه هايي كه قرار است مخاطب در آن ثبت شود را علامتدار نماييد . دقت نماييد كه بين نام و نام خانوادگي و توضيحات كاراكتر \* وجود داشته باشد .

شما ميتوانيد كاراكتر \* را به كاراكتر دلخواه خود تغيير دهيد ، كافيست كاراكتر \* را در بخش متن پيامك در تنظيمات زير تغيير دهيد .

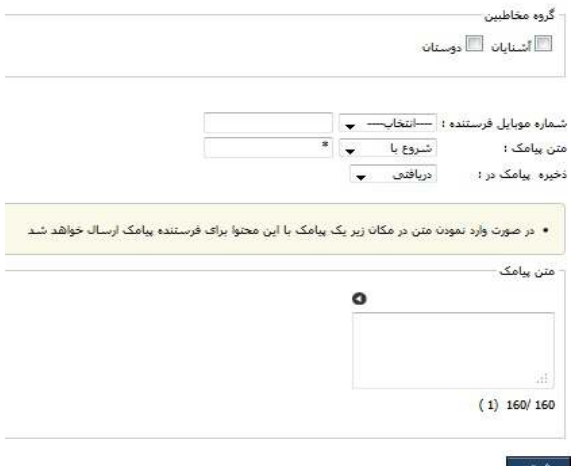

#### **امكانات ( توليد محتوا ) :**

از طريق اين بخش شما قادر خواهيد بود سرويس هاي متني و محتوا ايجاد نماييد برخي از كاربرد هاي اين بخش به قرار زير است : سرويس ارسال شعر، لطيفه ، متون ادبي و... از طريق پيامك فال حافظ حديث ارسال آيات قرآن ارسال پيام هاي سلامتي ...و ابتدا روي درج جديد كليك نموده عنوان و گيرنده و فرستنده را مشخص نماييد در هر سطر يك كليدواژه ثبت نماييد سعي كنيد تركيبي از كليدواژه هاي متنوع درج نماييد ، به عنوان مثال براي پيام سلامتي ميتوانيد كليد واژه هاي "سلامت" "سلامتي" "و... را ثبت نمايد. دقت داشته باشيد كليد واژهها كلماتي هستند كه مخاطبين از گوشي خود به سامانه ارسال مي كنند. در صورتي كه تيك "ارسال محتواي تكراري براي مخاطبين مجاز است" را علامتدار نكنيد سامانه به صورت هوشمند هيچ متن تكراري براي مخاطب ارسال نخواهد كرد در صورتي كه متون شما براي يك كاربر به پايان برسد سامانه ، متن در صورت نبود محتواي جديد را براي مخاطب ارسال مي كند مگر آنكه متن مقابل را پاك بفرماييد. عنوان : گیرنده : 10002012 شما همچنين مي توانيد مخاطبين اين آيتـم را به اعضاي گروه خاصـي از دفترچ ه ـ فرستنده: 10002012 تلفن خودتان محدود كنيد تا فقط مخاطبين خودتان بتوانند از كليدواژه ها : اين موارد بهره مند شوند. شما ميتوانيد در قسمت اعتبار مبلـغي وارد نماييد وهر پيامـكي كه براي مخاطـب ارسال مي شود ، از اعتبار ايشان كسر گردد . متن در صورت تبود محتواف جدید در صورت علامتدار كردن "محتوا به صورت تصادفي انتخاب گردد" محتوا بصورت .<br>تمامی محتواهای مربوط به این<br>کلیدواژه قبلاً برای شماره شما ارسال تصادفي ارسال مي شود . درغير اينصورت ارسال محتواها به ترتيـب مي باشد .  $(1) 70/0$ محدود كردن به اعضاف دقترچه تلفن » <mark>( اعمال بازه زمانتی</mark>

براي درج محتواي خود روي گزينه محتوا كليك نماييد و متن خود را در قسمت درج محتواي جديد وارد نماييد و سپس روي گزينه كليك نماييد .

همچنين ميتوانيد از قسمت دانلود فايل نمونه متن اضافه كرده و اضافه نماييد .

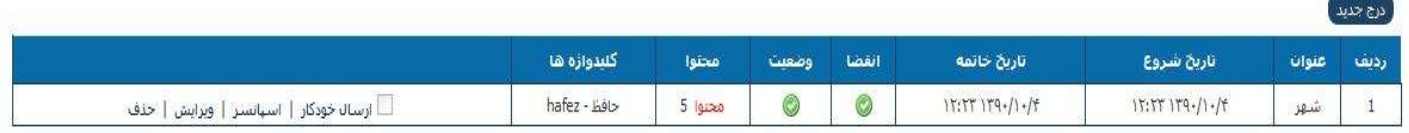

#### **توجيه اقتصادي :**

ممكن است در نگاه اول اين سرويس به ضرر فرستنده تمام شود ولي با دقت به نكات زير ميتواند بسيار درآمد زا باشد . شما ميتوانيد با تركيب كردن اين بخش با "اضافه به ليست" و محدود كردن استفاده كنندگان به مخاطبين دفترچه تلفن بابت پيامك هاي ارسالي از مخاطبين آبونمان اخذ نماييد . شما ميتوانيد با فعال كردن بخش اسپانسر هزينه تمامي پيامك هاي ارسالي را از اسپانسر خود دريافت نماييد با فعال كردن ارسال خودكار مخاطبين ميتوانند به صورت دوره اي (روزانه ، هفتگي يا ماهيانه) پيامك محتوا دريافت نماييد ، اين كار باعث افزايش ترافيك روزانه و دريافت هزينه بيشتر از اسپانسر خواهد شد.

### **امكانات ( دفترچه تلفن ) :**

اگر مايل هستيد ليست مخاطبين خود را داشته باشيد ميتوانيد از قسمت دفترچه تلفن استفاده نماييد . كافيست شماره افراد را در دفترچه تلفن خود بيافزاييد

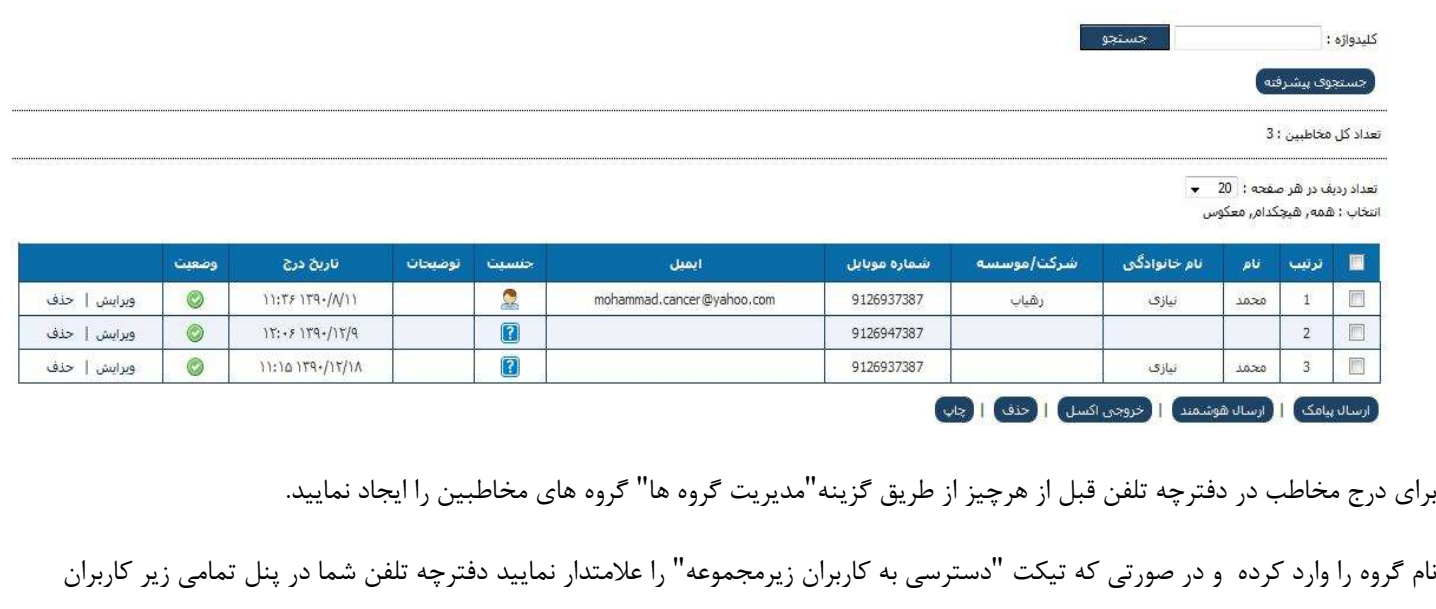

نمايش داده خواهد شد

براي ادغام نمودن يك گروه به گروه ديگرگروه را انتخاب نموده و به گروه ديگر انتقال داده سپس تيك حذف گروه قبلي را انتخاب بزنيد .

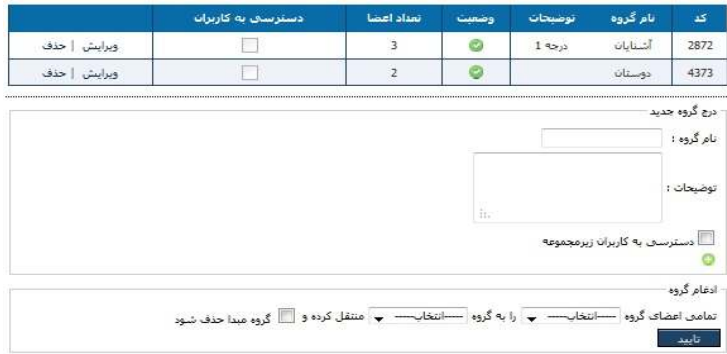

افزوده به دفترچه تلفن به 3 روش انجام مي شود:

**١ - افزودن دستي :**

گزينه "درج مخاطب جديد" را كليك كرده و اطـلاعات مخاطـب را وارد نمايـيد. اين روش به صـورت دسـتي مي باشـد و بايد اطلاعات را تايـپ نموده و سـپس گروه مربوطه را انتخاب كنيد در نهايت هم دكمه ثبت را مي زنيد با انتخاب گزينه "نمايش يك فرم جديد " ميتوانيد بدون بستن صفحه مخاطب بعدي را درج نماييد.

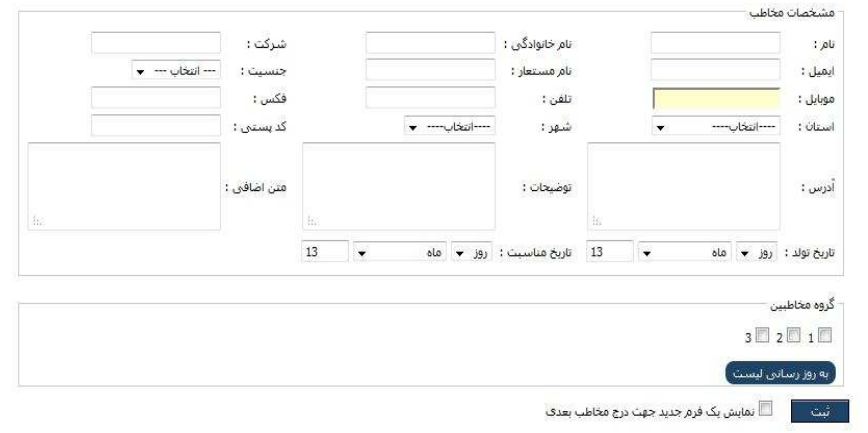

 $\pmb{\times}$ 

**٢ - افزودن از فايل (از طريق فايل اكسل ) :**

براي درج مخاطبين از طريق فايل اكسل گزينه "افزودن از فايل" را انتخاب نماييد فايل نمونه را دانلود كرده و اطلاعات خود را در آن كپي كنيد و فايل را در قسمت فايل اكسل مخاطبين بارگزاري نماييد .

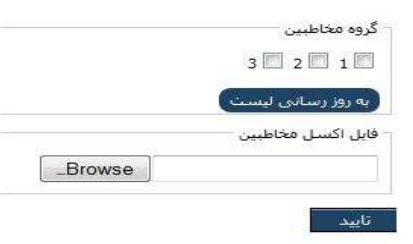

#### **٣ - افزودن سريع :**

در اين روش شما فقط شماره مخاطبين را مشخص مي كنيد و گروهي كه مي خواهيد مخاطيبن به آن اضافه شود. اين روش بيشتر براي ارسالهايي كاربرد دارد كه مخاطبين را مي خواهيم از دفترچه تلفن مشخص كنيد

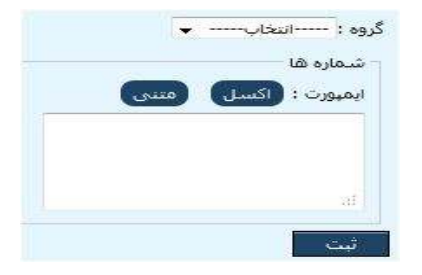

در دفترچه تلفن گزينه اي بنام **مناسبت ها** وجود دارد كه ميتوانيد از آن براي ثبت هرگونه مناسبتي مثل تاريخ تولد ، تاريخ سررسيد چك ،اعتبار بيمه و يا ............ استفاده نماييد

> ابتدا روي گزينه مناسبت ها كليك كرده و عنوان را وارد نموده و سپس نوع مناسبت را انتخاب نماييد . گزينه ها بصورت مناسبت 2و 1 .... هستند كه به عنوان مثال مي توانيد مناسبت 1 را سررسيد چك تعريف نماييد و تاريخ را مشخص نموده و گزينه ثبت را انتخاب نماييد **و در قسمت پيامك مناسبت تنظيمات را انجام دهيد**.

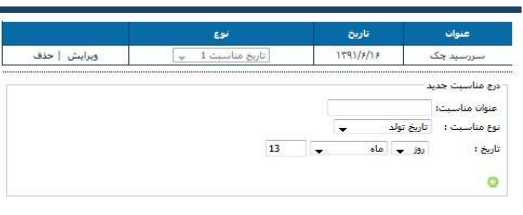

گزينه ديگري كه در اين قسمت وجود دارد اعتبار مخاطب است كه شما ميتوانيد به مخاطبين دفترچه تلفن اعتبار داده و در قسمت توليد محتوا و سرويس ها از اين گزينه استفاده نماييد .

 $\times$ 

**نكته : براي جستجوي مخاطب روي گزينه جستجو كليك بفرماييد .**

### **نظرسنجي ) : امكانات ( نظرسنجي**

#### در اين قسمت ابتدا روي درج نظرسنجي جديد كليك كرده كرده

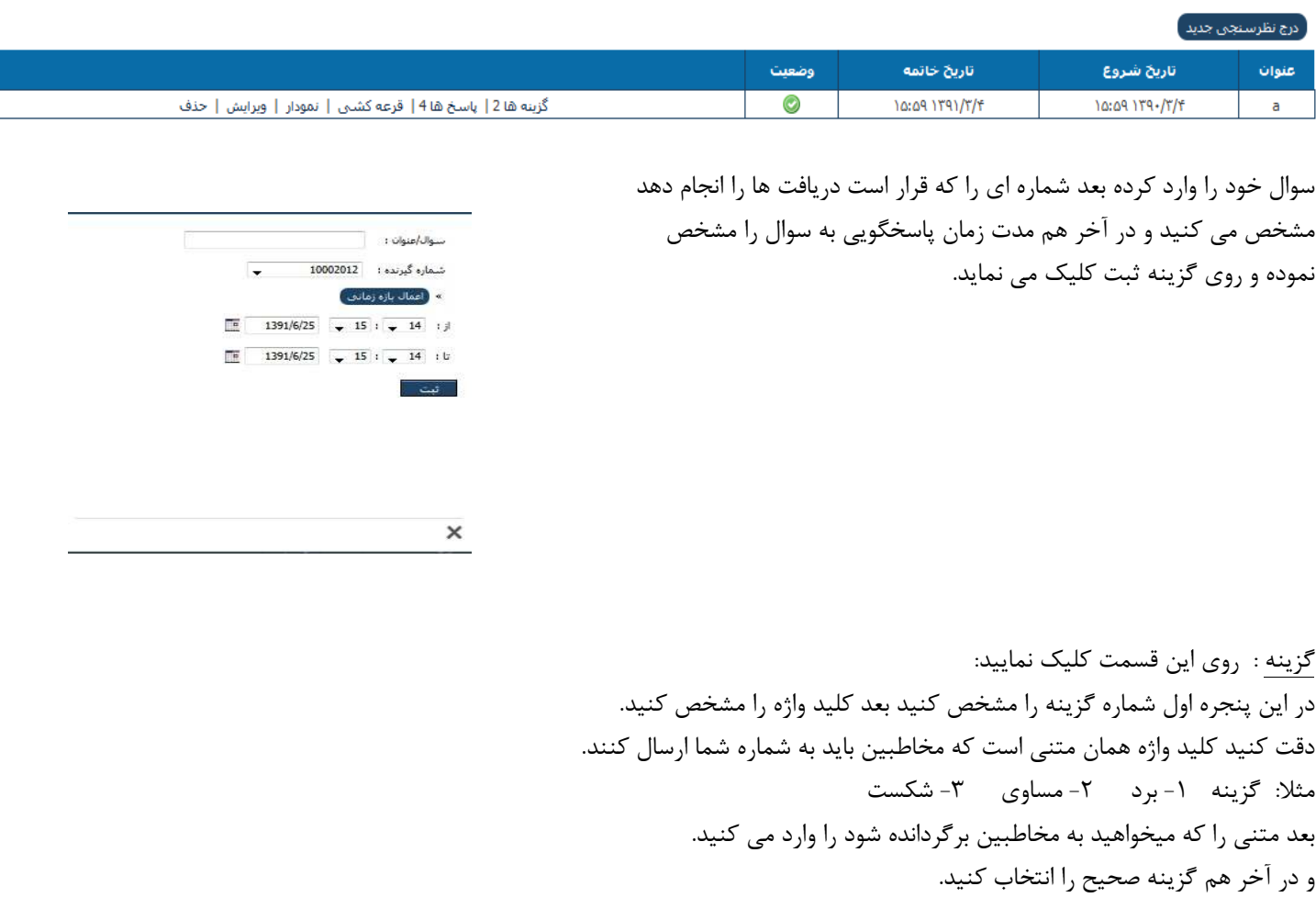

#### نكته : اگر نظرسنجي باشد احتياجي به گزينه صحيح ندارد ولي اگر مسابقه باشد بايد يک گزينه به عنوان گزينه صحيح انتخاب شود.

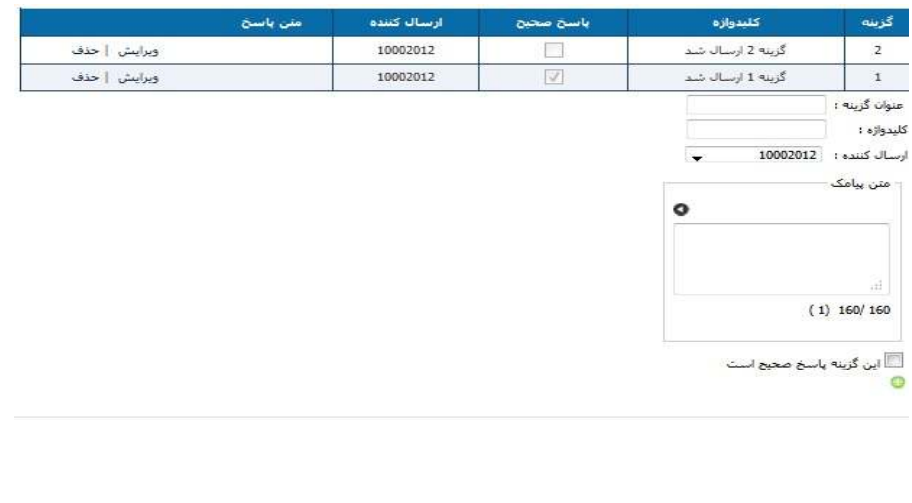

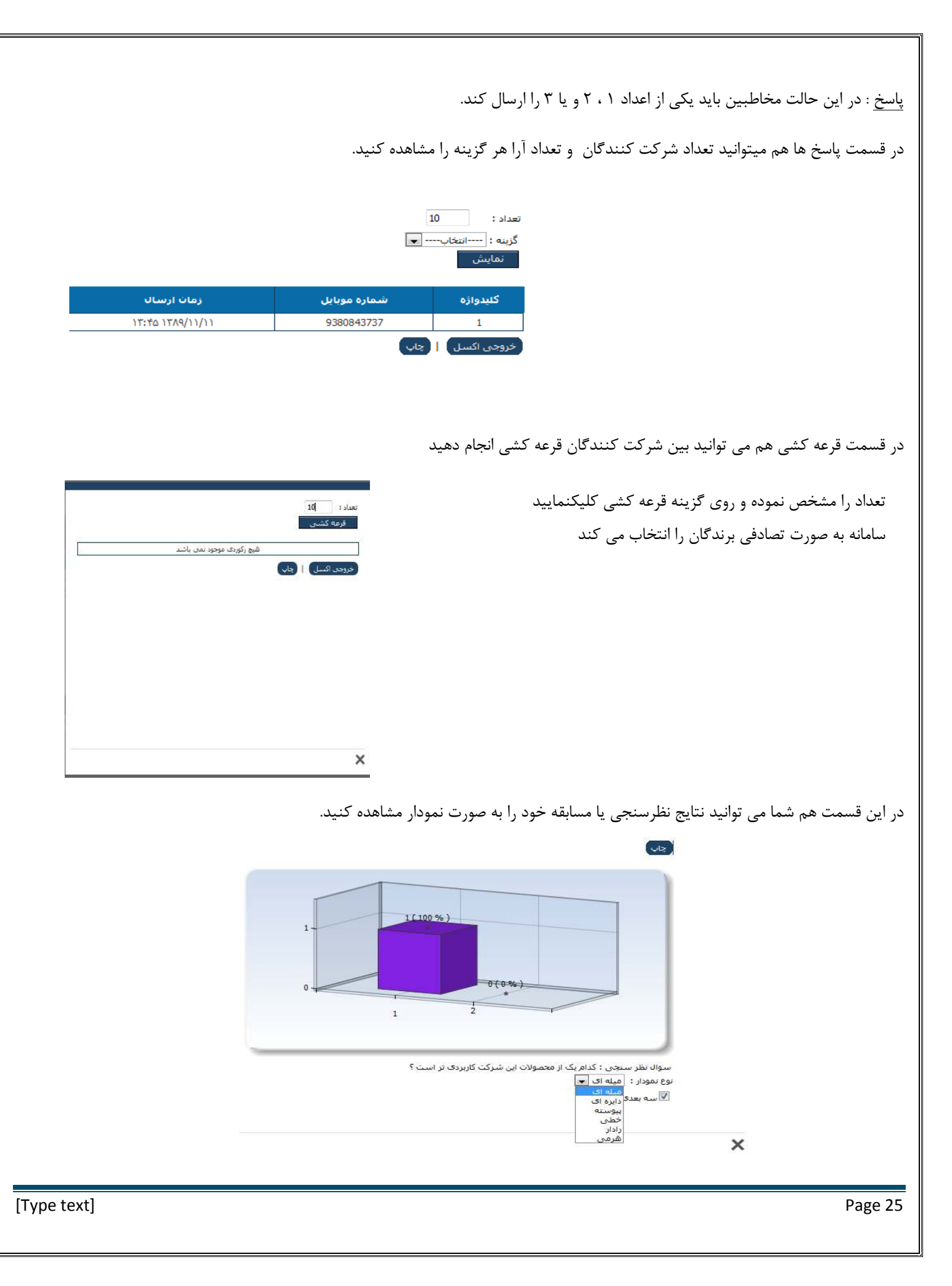

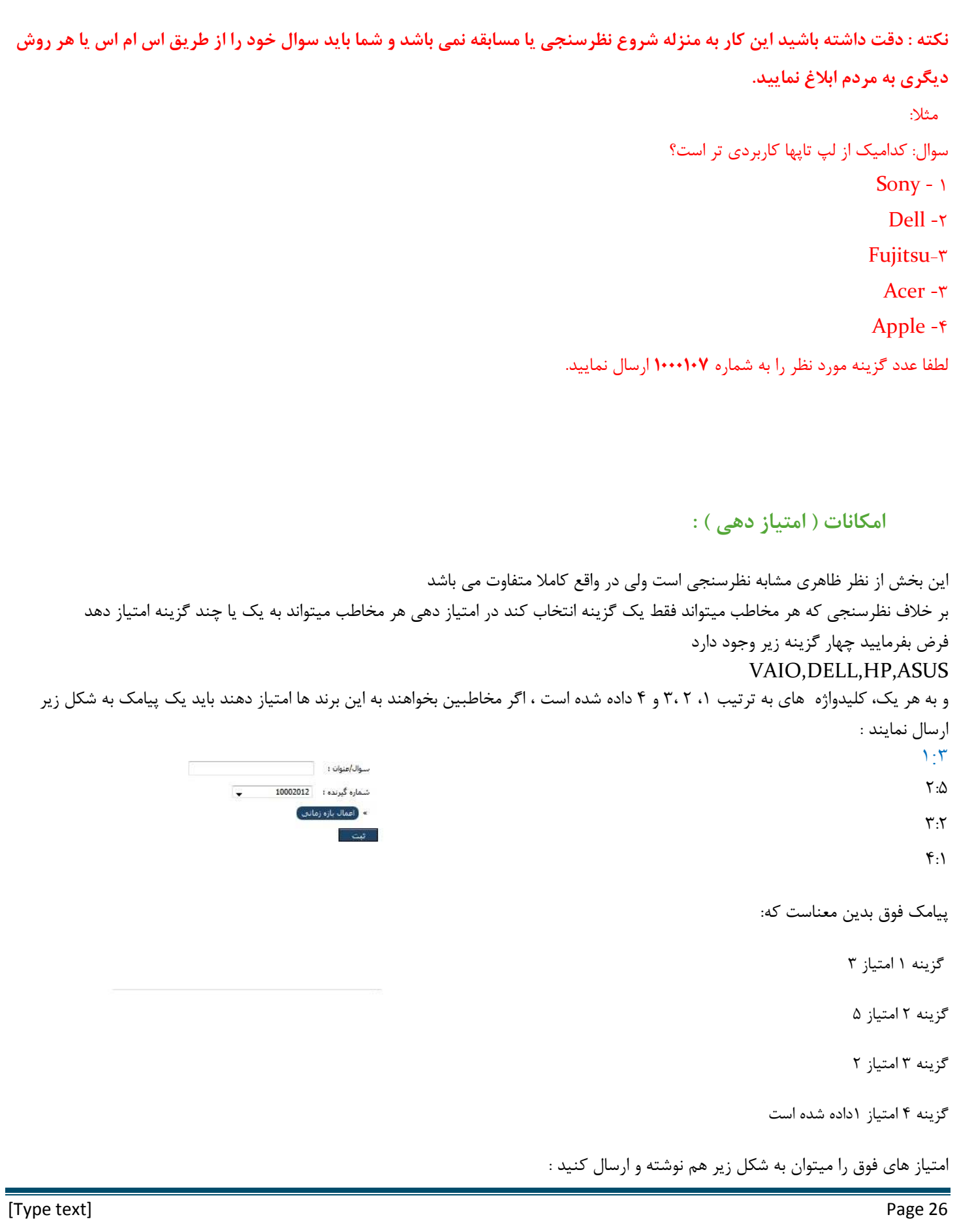

#### $1:7:0.7:7.7:1$

#### همچنين به جاي كاراكتر : ميتوانيد از = نيز استفاده نماييد

براي ديدن پاسخ ها روي گزينه پاسخ كليك بفرماييد .

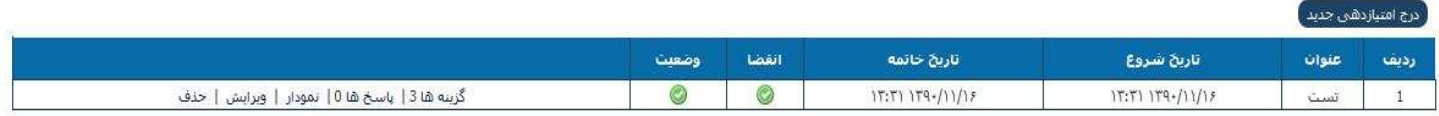

گزينه : متني است براي مشخص كردن هر يك از گزينه ها به عنوان مثال : ضعيف ، متوسط يا عالي ميتواند هركدام يك گزينه باشد كليدواژه : مقداري است كه مخاطبين بايد از طريق پيامك به سامانه ارسال كنند ، مثلا براي گزينه ضعيف عدد 1 را در بخش كليدواژه وارد نماييد متن پيامك : در صورتي كه بخواهيد در بازگشت به گزينه ارسال شده توسط مخاطب پيامكي برگردانده شود متن پيامك بازگشتي را مشخص نماييد، درغير اين صورت آنرا خالي رها كنيد

ارسال كننده : شماره اي كه متن پيامك بازگشتي از آن ارسال ميكند را مشخص مي نمايد

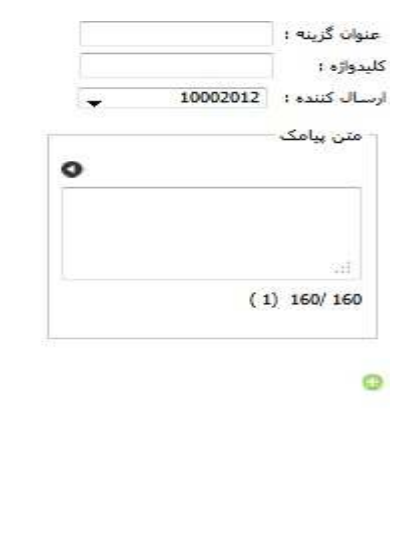

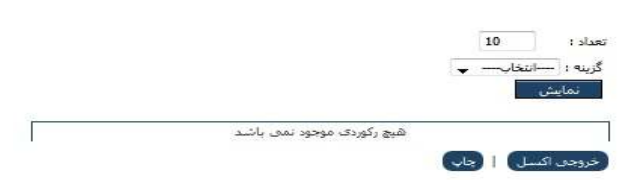

#### **امكانات ( كد خوان ) :**

در اين بخش شما ابتدا يك سري كد را توسط فايل اكسل وارد سامانه مي كنيد ، در صورتي كه كاربر يكي از اين كدها را به سامانه ارسال كند كد ارسال شده توسط شخـص به همراه شمـــاره موبايل وي در سيستم ذخيره مي شود و پيغام تنظيـم شده بـراي كــاربر ارسال مي گـردد ، همچنـين در صورت ارسـال كــد اشتـباه و همچنيــن كد تكراري نيز متن معين شده براي هركدام به كاربر ارسال خواهد شد علاوه بر متن هاي كلـي مـذكور ميتوان براي هر كــد نيز يك پاسخ اختصاصي نيــز تعريف كرد ، تمامي شماره موبايـل ها و كدهاي ارسال شده در سامـانه ذخـيره شده و به تفكيك قابل گزارش گيري مي باشند . از اين بخش ميتوان در كارهاي زير استفاده كرد : ايجاد سامانه كد خوان ، كارت گارانتي ، كارت قرعه كشي و.... ايجاد سامانه پاسخ بر اساس كد ، بدين شكل كه كاربر با ارسال هر كد پاسخ مربوط به آن كد را دريافت مي كند

براي ايجاد كدخوان ابتدا برروي " درج كدخوان جديد " كليك كرده تا پنجره اي مانند شكل زير براي شما باز گردد و پس از اتمام كار دكمه ثبت را كليك نماييد .

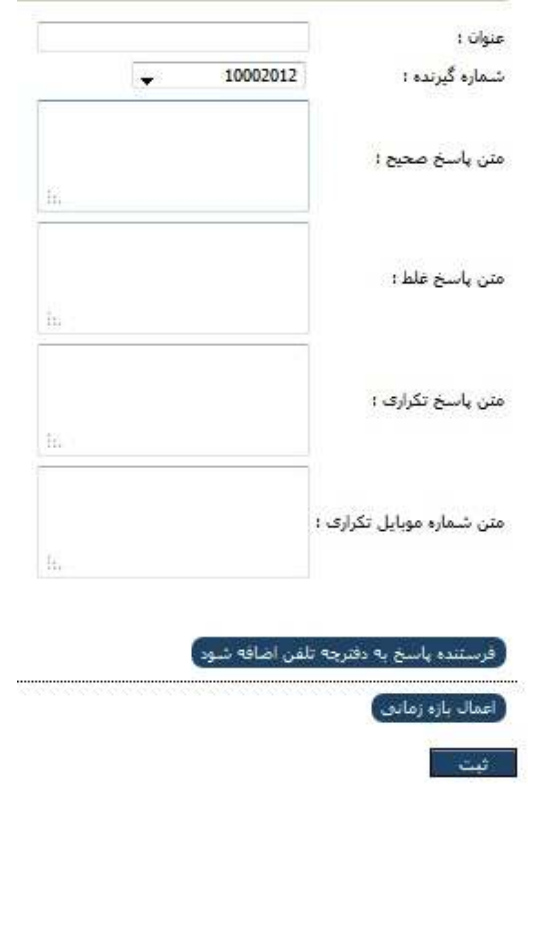

انتخاب عنوان صرفا جهت تفكيك كد خوان هاي مختلف مي باشد ، بنابراين در انتخاب عنوان دقت نماييد . متن پاسخ صحيح متني است كه در صورت موجود بودن كد ارسالي توسط كاربر در ليست كدهاي شما به كاربر ارسال خواهد شد متن پاسخ غلط در صورت موجود نبود كد ارسالي توسط كاربر ارسال خواهد شد و در صورتي كه يك كد قبلا براي سامانه ارسال شده باشد متن پاسخ تكراري ارسال خواهد شد

> با وارد كردن متن در قسمت متن شماره و موبايل تكراري ميتوانيد از ارسال بيش از 1 بار با هر گوشي جلوگيري بفرماييد . در صورت خالي گذاشتن هر يک از متن ها پيامکي براي کاربر ارسال نخواهد شد.

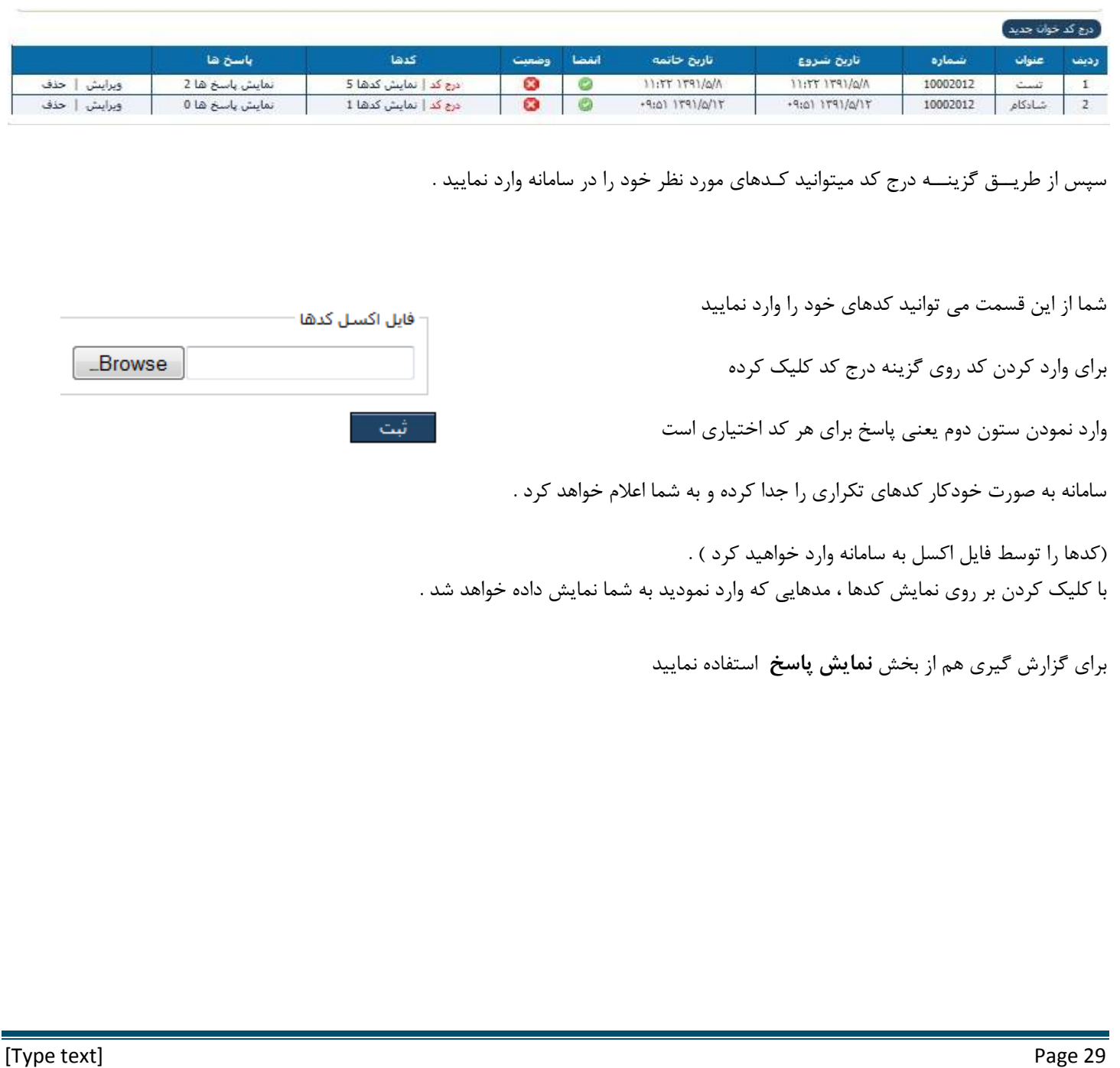

### **امكانات ( بين المللي ) :**

براي ارسال پيامك بين المللي بايد يك شماره بين المللي تهيه نماييد متن پيامك حتما بايد انگليسي باشد در بخش شماره ها پس از انتخاب كشور نبايد پيش شماره را وارد نماييد ، مثلا اگر ميخواهيد به شماره 9738612123 ارسال انجام دهيد ابتدا كشور امارات را انتخاب كرده و در شماره را بدون 97 وارد نماييد : 38612123 هزينه پيامك هاي بين المللي با پيامك داخلي متفاوت بوده بدين منظور قبل از ارسال بخش تعرفه را ملاحظه فرماييد

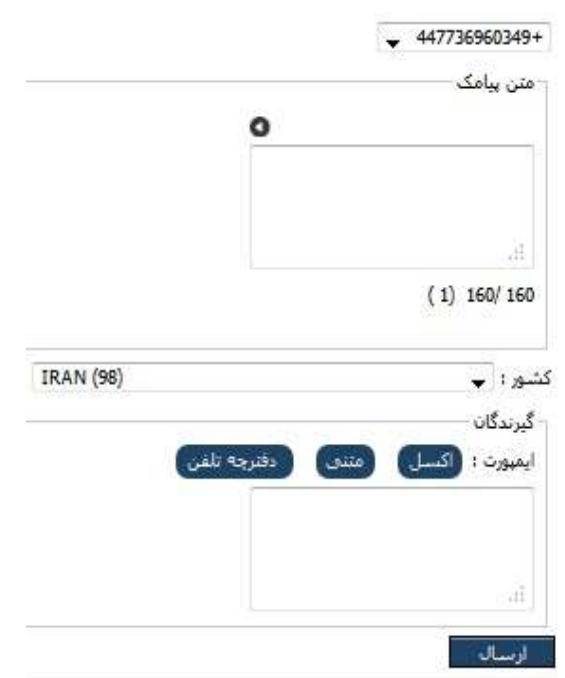

### **امكانات ( ليست ويژه ) :**

در صورتي كه بخواهيد پيامك هاي ارسالي براي يك يا چند شماره موبايل ارسال نشود ميتوانيد از ليست سياه ارسال استفاده نماييد. همچنين اگر مايل باشيد از يك يا چند شماره موبايل پيامك دريافت نفرماييد ميتوانيد اين شماره ها را در ليست سياه دريافت قرار دهيد. در صورتي كه بخواهيد يك يا چند شماره فقط ارسال و دريافت داشته باشند ميتوانيد از ليست سفيد استفاده كنيد . دقت داشته باشيد در صورت استفاده از ليست سفيد، ارسال و دريافت پيامك به هيچ شماره اي امكان پذير نمي باشد مگر آنكه شماره

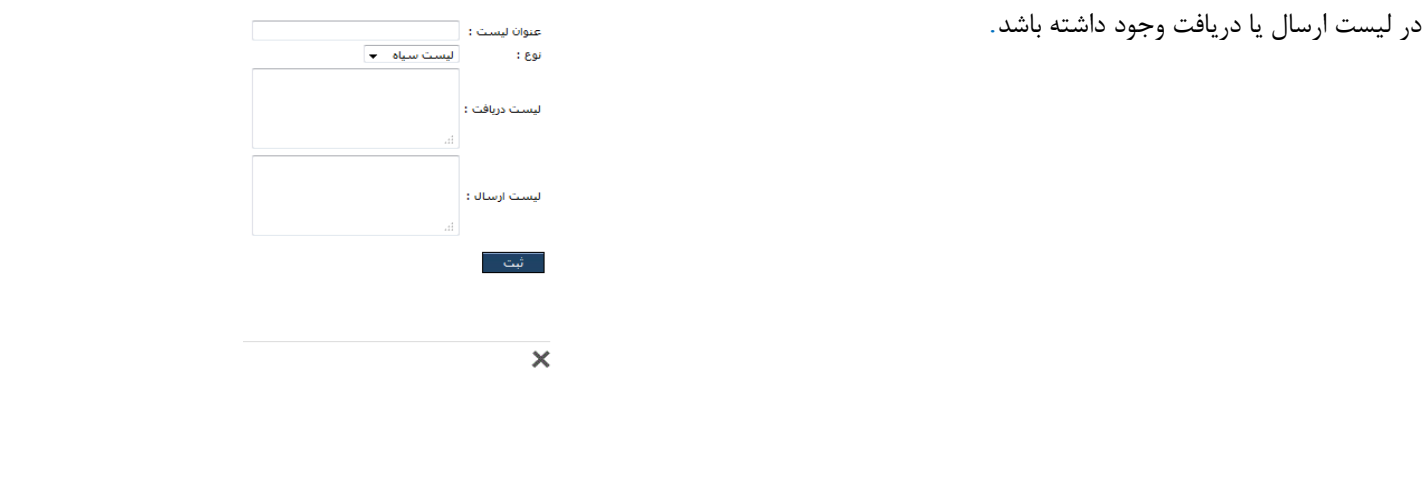

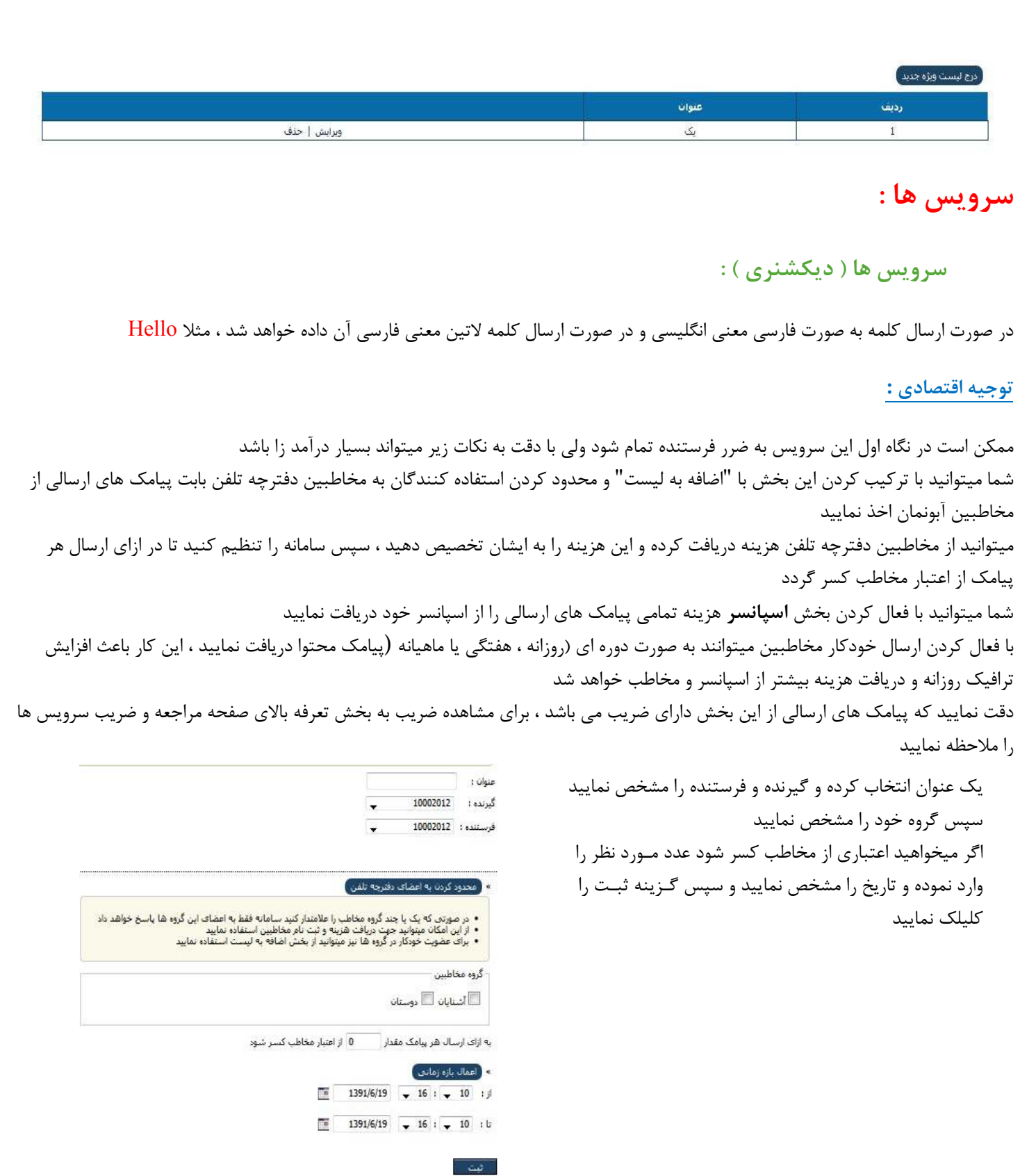

### **سرويس ها ( آب و هوا ) :**

براي اطلاع از وضعيت آب و هواي شهر خود كافيست نام شهر خود را با حروف فارسي ارسال كنيد ، مثلا تهران

**توجيه اقتصادي :**

ممكن است در نگاه اول اين سرويس به ضرر فرستنده تمام شود ولي با دقت به نكات زير ميتواند بسيار درآمد زا باشد

شما ميتوانيد با تركيب كردن اين بخش با "اضافه به ليست" و محدود كردن استفاده كنندگان به مخاطبين دفترچه تلفن بابت پيامك هاي ارسالي از مخاطبين آبونمان اخذ نماييد

ميتوانيد از مخاطبين دفترچه تلفن هزينه دريافت كرده و اين هزينه را به ايشان تخصيص دهيد ، سپس سامانه را تنظيم كنيد تا در ازاي ارسال هر پيامك از اعتبار مخاطب كسر گردد

شما ميتوانيد با فعال كردن بخش اسپانسر هزينه تمامي پيامك هاي ارسالي را از اسپانسر خود دريافت نماييد

با فعال كردن ارسال خودكار مخاطبين ميتوانند به صورت دوره اي (روزانه ، هفتگي يا ماهيانه (پيامك محتوا دريافت نماييد ، اين كار باعث افزايش ترافيك روزانه و دريافت هزينه بيشتر از اسپانسر و مخاطب خواهد شد

دقت نماييد كه پيامك هاي ارسالي از اين بخش داراي ضريب مي باشد ، براي مشاهده ضريب به بخش تعرفه بالاي صفحه مراجعه و ضريب سرويس ها را ملاحظه نماييد

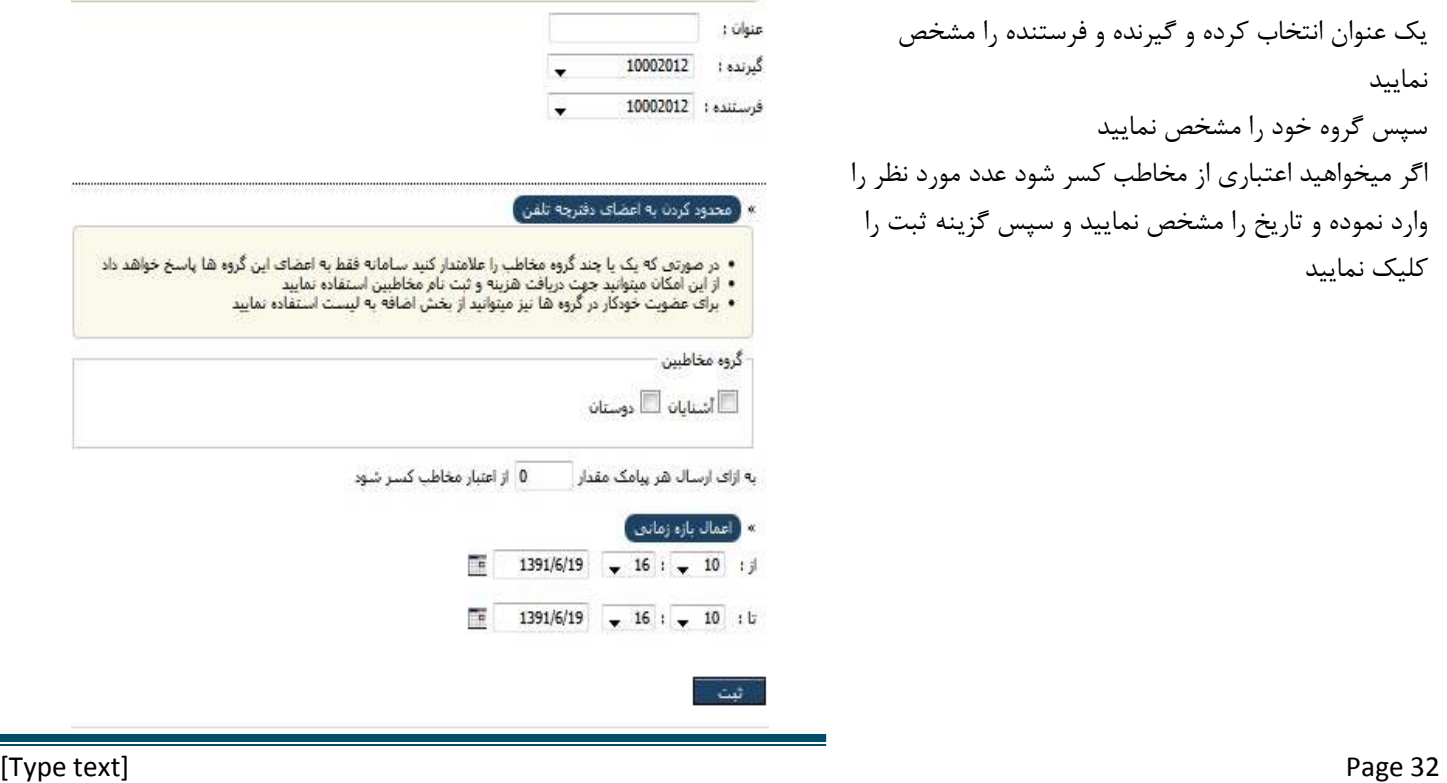

# **ابزارهاي ويژه :**

**ابزار ويژه ( منشي پيامك ) :** 

در اين قسمت ميتوانيد به ازاي هر پيامكي كه به سامانه ارسال مي شود متني را به عنوان پيشفرض به شماره ارسالي، ارسال نمائيد .

ابتدا عنوان را مشخص نموده و شماره گيرنده (شماره اي كه در پنل دريافت دارد ) و شماره فرستنده (شماره اي كه ارسال انجام مي شود ) را مشخص نماييد .

در صورتي كه مخاطب ارسالي به پنل انجام دهد متني كه در قسمت متن پيامك وارد نماييد براي مخاطب ارسال مي شود .

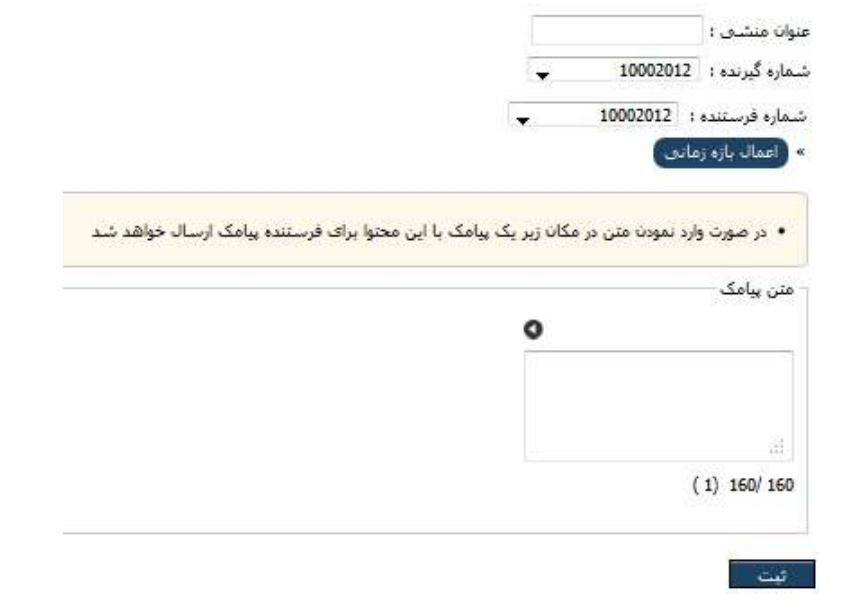

درج منشاق جديداً

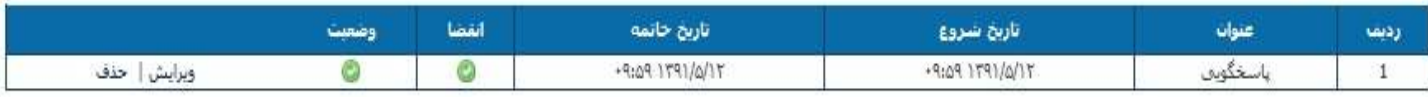

### **ابزار ويژه ( نوبت دهي ) :**

اين بخش براي كاربراني مناسب است كه در سيستم كاري خود از نوبت دهي استفاده مي نمايند . ابتدا مخاطب با ارسال كليدواژه اولين نوبت آزاد را دريافت خواهد كرد همچنين مخاطب ميتواند به جاي كليدواژه تاريخ مورد نظر خود را به سامانه به صورت 25/5/ 1391 ارسال نمايد در صورتي كه تصادفي بودن علامتدار باشد اولين نوبت در يك روز به صورت تصادفي انتخاب خواهد شد در صورتي كه نياز به تاييد فعال باشد مخاطب ميبايست با ارسال كيدواژه تاييد نوبت خود را تاييد كند شما قادر هستيد متن نوبت و همچنين متن آزاد نبودن نوبت را تنظيم فرماييد در صورتي كه بخواهيد فقط اعضاي دفترچه تلفن قادر به دريافت نوبت باشند ميتوانيد نوبت دهي را به دفترچه تلفن محدود نماييد

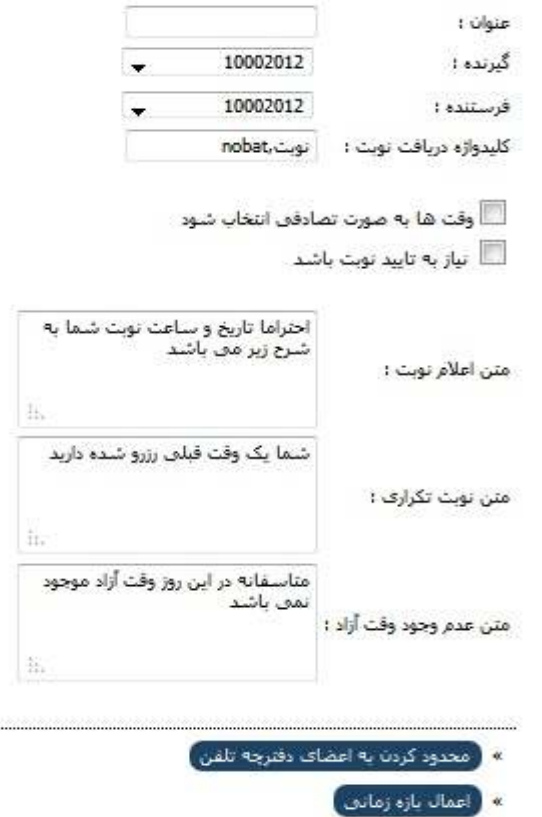

فنت

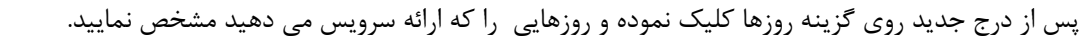

سپس زماني را كه حضور داريد و بعد از آن زمان هر ويزيت را مشخص نماييد .

دقت كنيد كه در صورتي كه در يك روز ميخواهيد چند بازه زماني تعريف كنيد بازه ها نبايد همپوشاني داشته باشند

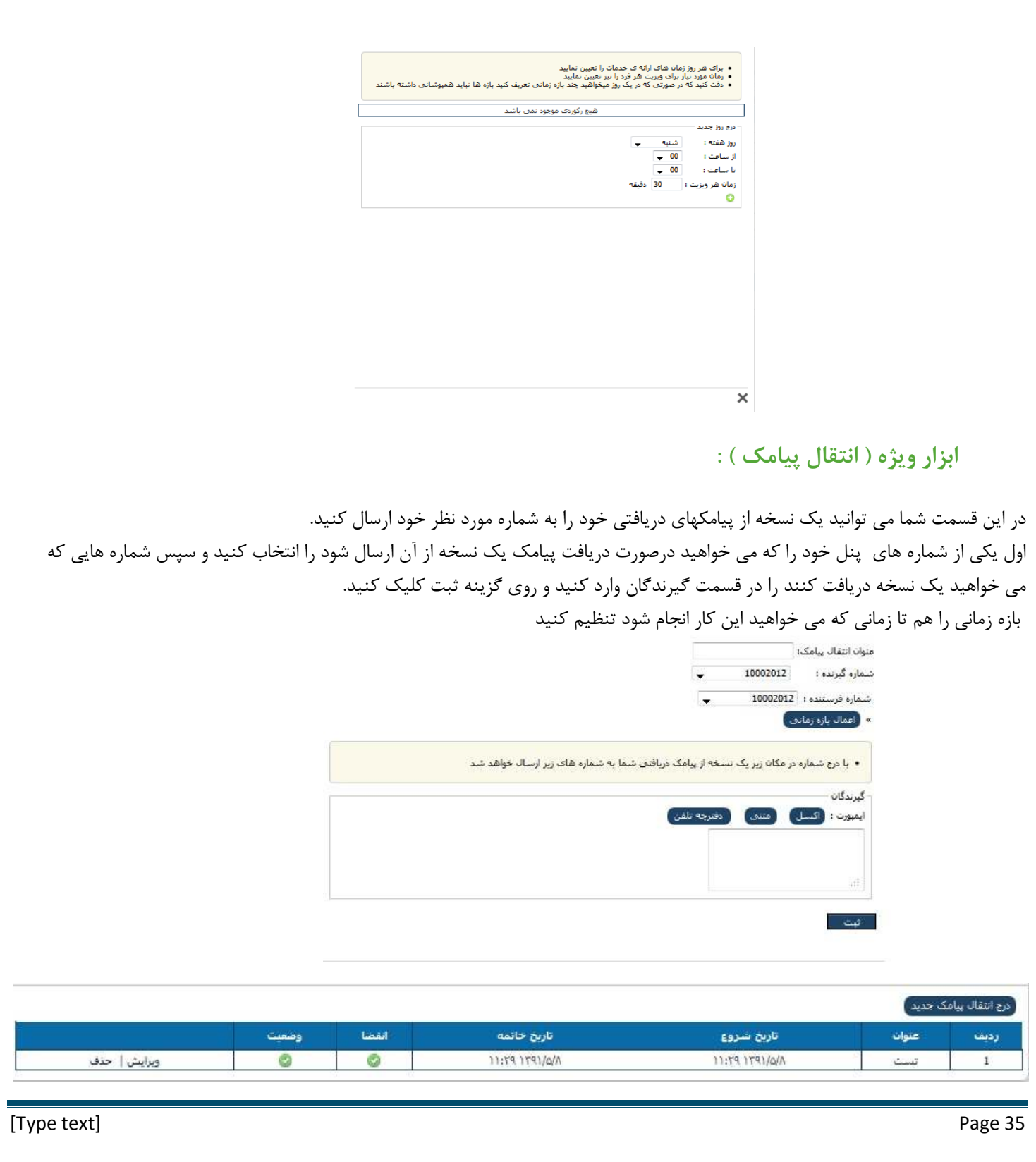

### **ابزار ويژه ( ايميل پيامك ) :**

در اين قسمت شما مي توانيد يك نسخه از پيامكهاي دريافتي خود را به ايميل خود انتقال دهيد عنوان ايميل پيامك ، شماره فرستنده ، گيرنده و همچنين ايميل مورد نظر را وارد نماييد . لطفا ايميل ها را به صورت صحيح مانند "info@yoursite.com" وارد نماييد و از قرار دادن "www"در ابتداي ايميل بپرهيزيد شما ميتوانيد چند ايميل را با كاراكتر جداكننده مانند ", ; "| از هم جدا نموده تا پيامك به صورت همزمان براي همه ايميل ها ارسال گردد

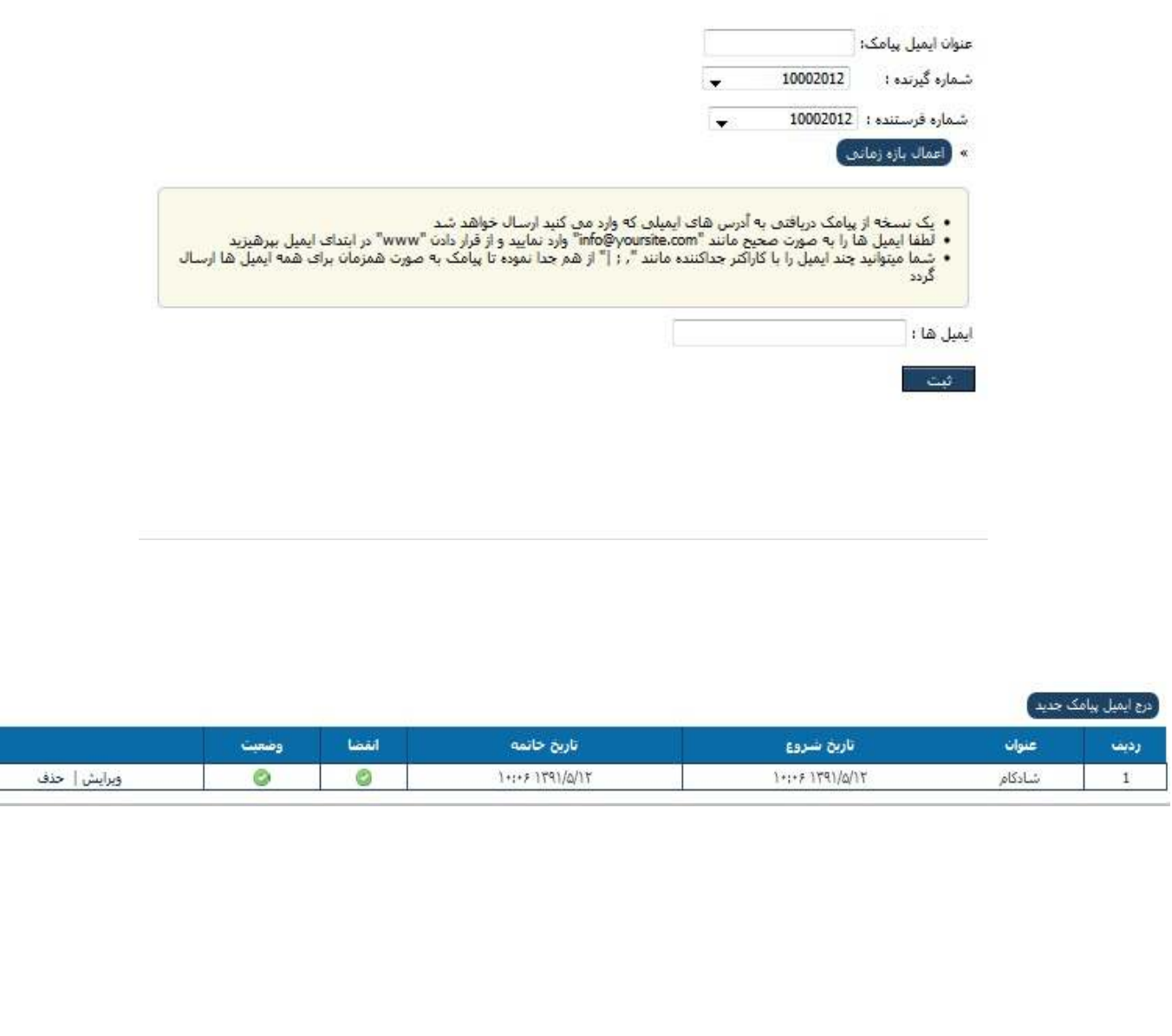

### **ابزار ويژه ( ارسال از موبايل )**

ابتدا رو ي گزينه درج پيامك از موبايل جديد كليك مي كنيد از طريق "ارسال از موبايل" شما قادر خواهيد بود بدون نياز به اينترنت از هرجايي با يك پيامك به گروه هاي مورد نظر پيامك ارسال كنيد ابتدا شماره گيرنده پيامك را انتخاب كنيد ، سپس شماره اي كه قرار است پيامك انبوه با آن ارسال شود را نيز برگزينيد. يك كليدواژه كه يك عدد يا جمله 4 حرفي است به عنوان رمز عمليات وارد نمايد ، سعي كنيد اين كليدواژه يك عدد رند نباشد. گروه هاي مورد نظر خود را علامت دار كنيد . درج شماره هاي آشنا كاملا اختياري است ، در صورتي كه اين بخش را رها كنيد تمام كساني كه كليدواژه را دارند ميتوانند از سامانه استفاده كنند ولي براي افزايش امنيت ميتوانيد اين امكان را فقط به برخي شماره هاي خاص محدود نماييد براي ارسال گروهي كافيست يك پيامك به شماره گيرنده كه مشخص نموديد با فرمت زير ارسال نماييد :

 $@sms@$ كليدواژه  $@sms@$ 

@sms@1234@test

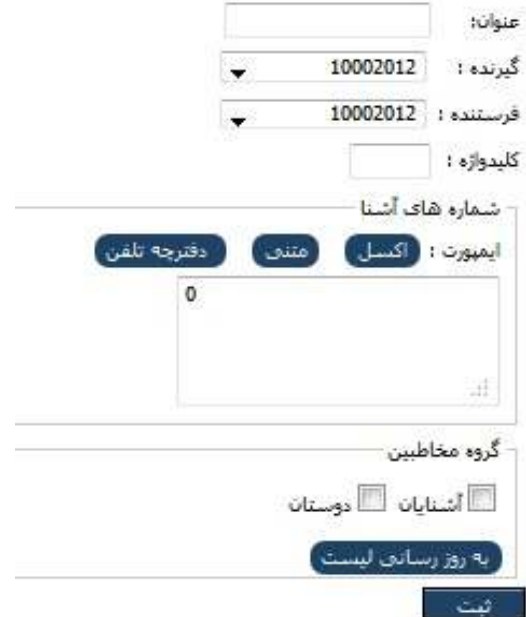

### **تحليلگر ) : ابزارهاي ويژه (**

در اين قسمت شما می توانيد يک کلمه را در عنوان تحليلگر قرارداده ، زمانی که مخاطب اين کلمه را ارسال نمايد متنی که در قسمت متن پيامک<br>وارد کرده ايد برای مخاطب ارسال می شود . وارد کرده اید برای مخاطب ارسال می شود .

دقت نمائيد كلمه مورد نظر شما بايد در قسمت متن پيامک قرار داده شود.

در صورتيكه در متن پيامک، متني را وارد نماييد متن زير به شماره ارسال كننده كلمه فيلتر ارسال مي گردد.

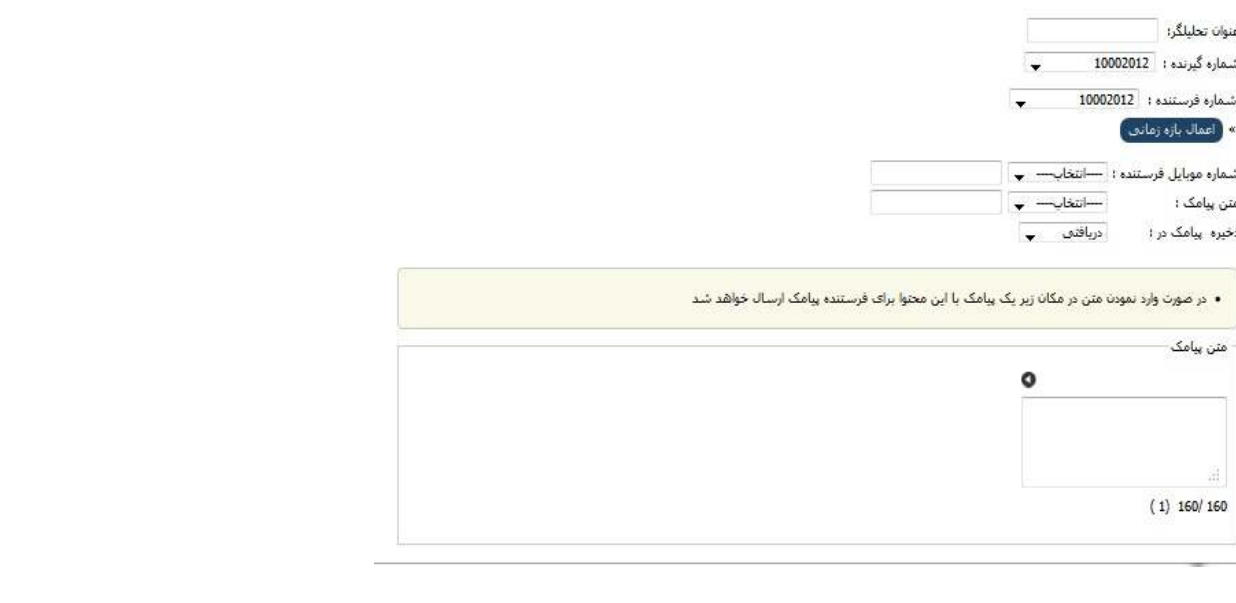

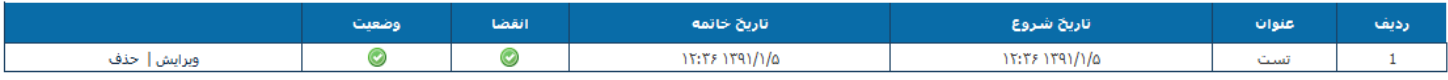

با درج شماره در مكان زير يک نسخه از پيامک دريافتي شما به شماره هاي زير ارسال خواهد شد.

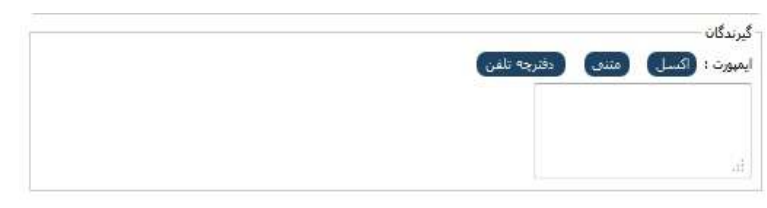

ك نسخه از پيامك دريافتي به آدرس هاي ايميلي كه وارد مي كنيد ارسال خواهد شد يك نسخه از پيامك دريافتي كنيد خواهد

[Type text]

لطفا ايميل ها را به صورت صحيح مانند "com.yoursite@info "وارد نماييد و از قرار دادن "www"در ابتداي ايميل بپرهيزيد شما ميتوانيد چند ايميل را با كاراكتر جداكننده مانند ", ; "| از هم جدا نموده تا پيامك به صورت همزمان براي همه ايميل ها ارسال گردد ابمبل ها : يك نسخه از هر پيامك دريافتي به آدرس URL مورد نظر شما انتقال داده خواهد شد در وارد كردن آدرس اينترنتي دقت نماييد ، در صورت اشتباه بودن سرويس غير فعال خواهد شد آدرس را به همراه "//ttp://www.yoursite.com/getsms.Php" وارد نماييد به عنوان مثال"http://www.yoursite.com/getsms.Php از پارامتر هاي "\$TEXT\$ "و "\$TO\$ "و "\$FROM\$ "به ترتيب براي متن پيامك ، شماره گيرنده و شماره فرستنده استفاده كنيد پارامتر ها را با كاراكتر "&" جدا نماييد اطلاعات توسط متد "GET "به آدرس مورد نظر ارسال خواهد شد به عنوان مثال : http://www.yoursite.com/getsms.aspx?to=\$TO\$&body=\$TEXT\$&from=\$FROM\$ علاوه بر اين ميتوانيد چند URL را با كاراكتر جداكننده مانند ;" , "| جدا نموده تا پيامك براي چند آدرس به صورت همزمان ارسال شود

أدرس اينترنتن دريافت (URL) :

**ابزار ويژه ( پيامك مناسبت ) :**

از طريق اين سامانه مي توانيد مناسبت يا رويداد خاصي را به اعضاي دفترچه تلفن تبريك گفته يا آن را يادآور شويد به عنوان مثال : تبريك تولد يادآوري تاريخ اتمام بيمه تذكر جهت شارژ حساب يادآوري سالگرد ...و پس از انتخاب عنوان ، ساعت ارسال را نيز مشخص نموده تا پيامك حوالي آن ساعت ارسال شود. همچنين ميتوانيد تعيين كنيد كه كدام تاريخ ( تاريخ تولد يا تاريخ مناسبت ) كه در دفترچه تلفن مشخص مي شود لحاظ شود . متن پيامك خود را وارد نماييد ، ميتوانيد از مشخصاتي كه در بالاي فيلد پيامك نوشته براي جايگزين شدن در متن براي هر مخاطب استفاده كنيد . همچنين مي تواند تعيين كنيد كه متن چند روز زودتر از موعد ارسال شود به عنوان مثال اگر بخواهيد تاريخ تولد دوستانتان را تبريك بگوييد به صورت زير عمل نماييد: ابتدا روي كلمه نام كليك كنيد سپس متن "جان تولدت مبارك" را به ادامه آن بيفزاييد كه در نهايت متن به صورت زير خواهد بود: جان تولدت مبارك #firstname# سامانه به صورت خودكار نام مخاطب را از دفترچه تلفن جايگزين خواهد نمود .

در نهايت گروه هايي كه مايل هستيد اين پيامك مناسبت براي آنها فعال گردد را علامت دار نماييد همچنين شما ميتوانيد چندين پيامك مناسبت براي گروه هاي مختلف دفترچه تلفن ايجاد نماييد

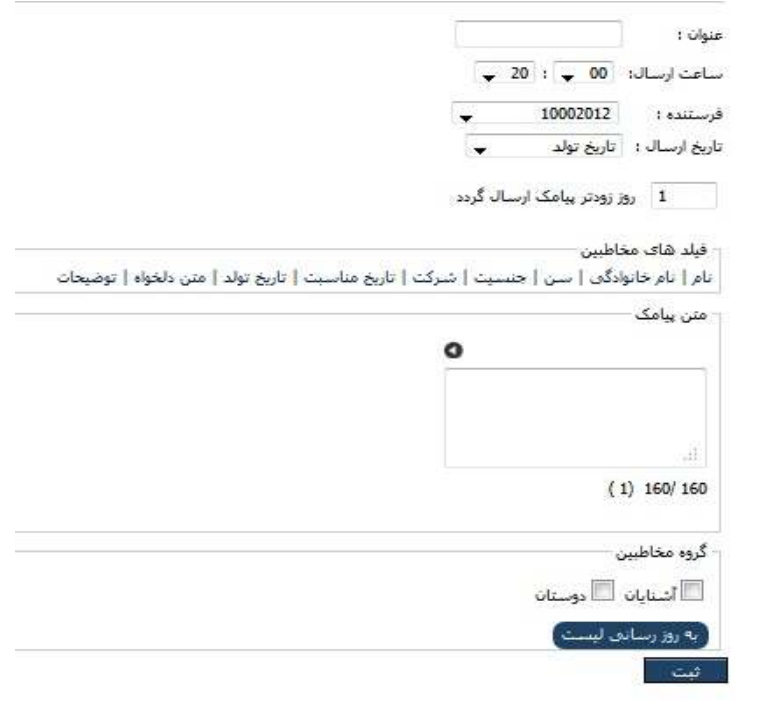

## **ابزار ويژه ( كارمندان) :**

در اين قسمت شما مي توانيد كاربر تعريف كنيد و به ميزان دلخواه اعتبار و دسترسي به آن اختصاص دهيد . توجه داشته باشيد كه فقط پنل آسمان و عرشيا اين امكان را دارد و تعرفه كارمند با تعرفه كاربر پنل آسمان و عرشيا يكي است . براي اين كار روي گزينه درج كاربر جديد كليك كنيد .

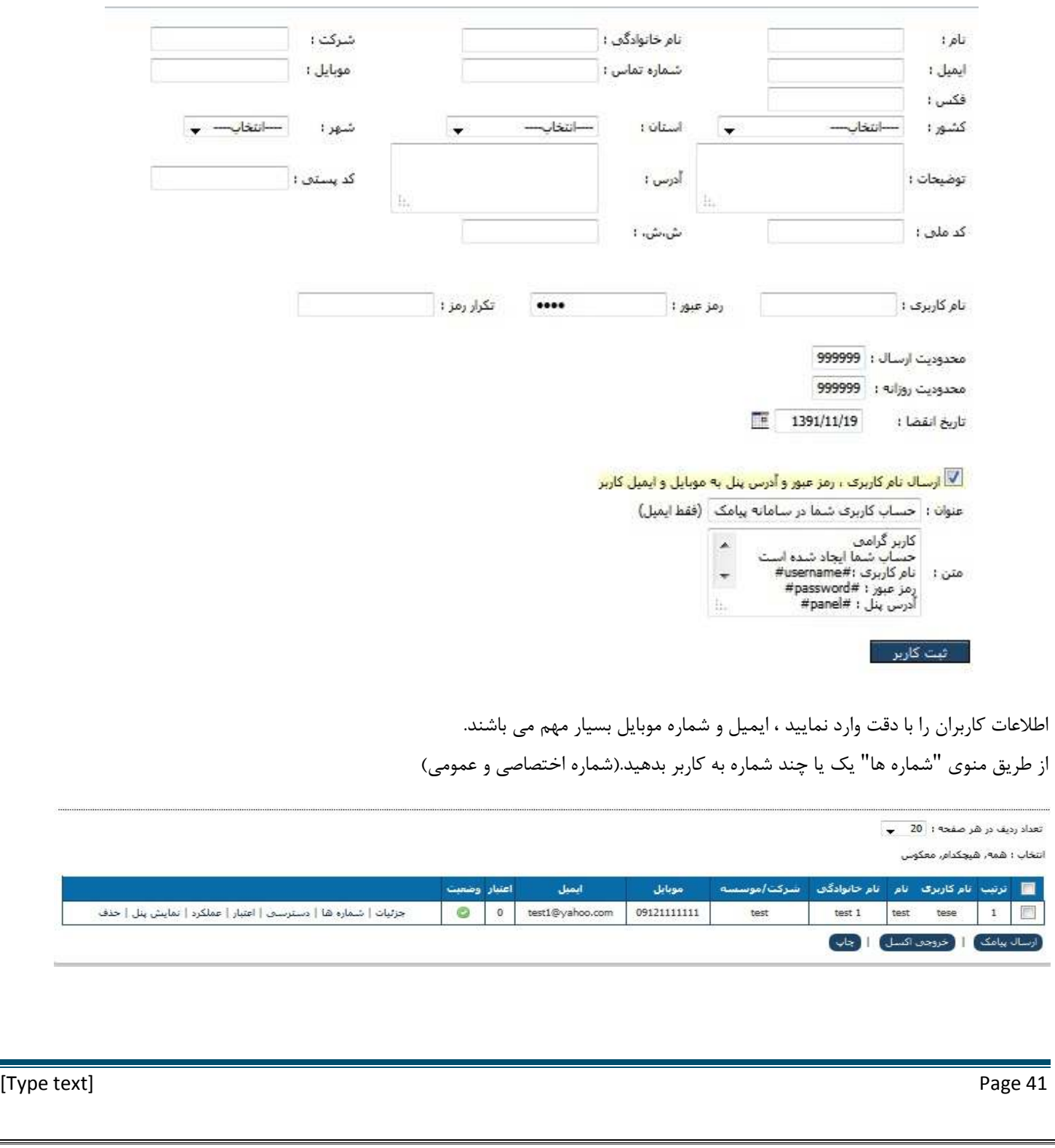

پس از درج كاربر از طريق منوي "دسترسي" به كاربر مورد نظر دسترسي هاي مورد نياز را تخصيص دهيد . براي تخصيص اعتبار به كاربر از منوي "اعتبار" استفاده نماييد ، اعتبار تخصيص داده شده از اعتبار شما كسر خواهد شد . دقت داشته باشيد اگر يك شماره را به بيش از يك نفر اختصاص دهيد بايد براي كاربران دوم به بعد كليدواژه تعيين كنيد كه اين كار باعث مي شود كه كاربراني كه كليدواژه دارند دريافت پيامك نداشته باشند مگر اينكه كليدواژه در متن پيامك ارسالي وجود داشته باشد كه به اين ترتيب فقط كاربري پيامك را دريافت مي كند كه كليدواژه آن در متن پيامك باشد . براي اختصاص شماره هاي عمومي حتما بايد كليد واژه تعريف نماييد .

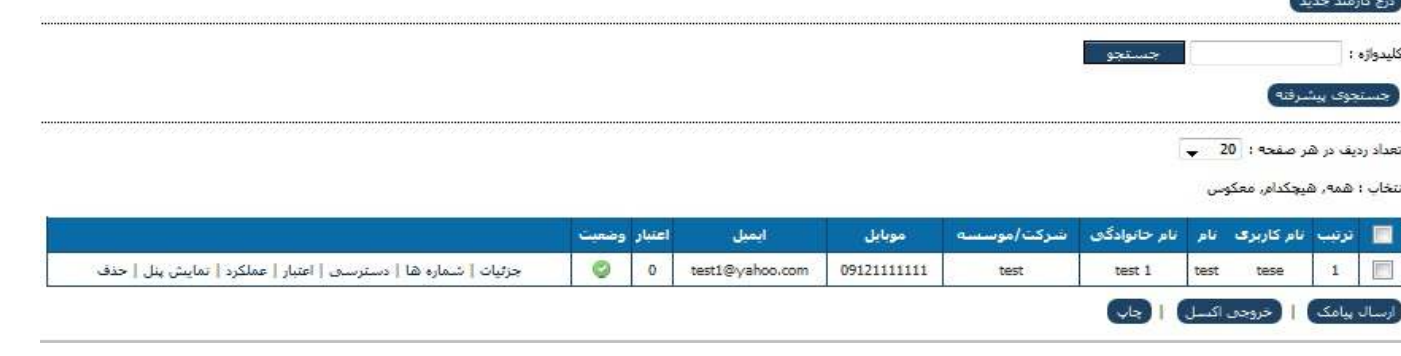

### **ابزار ويژه ( ارسال wap ( :**

ارسال Push WAP بسيار شبيه ارسال MMS مي باشد ، تفاوت اصلي در اين است كه هزينه WAPبر عهده گيرنده بوده در حالي كه ا فرستنده پرداخت مي نمايد. $\mathop{\rm MMS}\nolimits$ 

شما علاوه بر ارسال عكس ، فيلم ، برنامه و فايل هاي مختلف مي توانيد يك آدرس اينترنتي را نيز براي گيرنده ارسال نماييد.

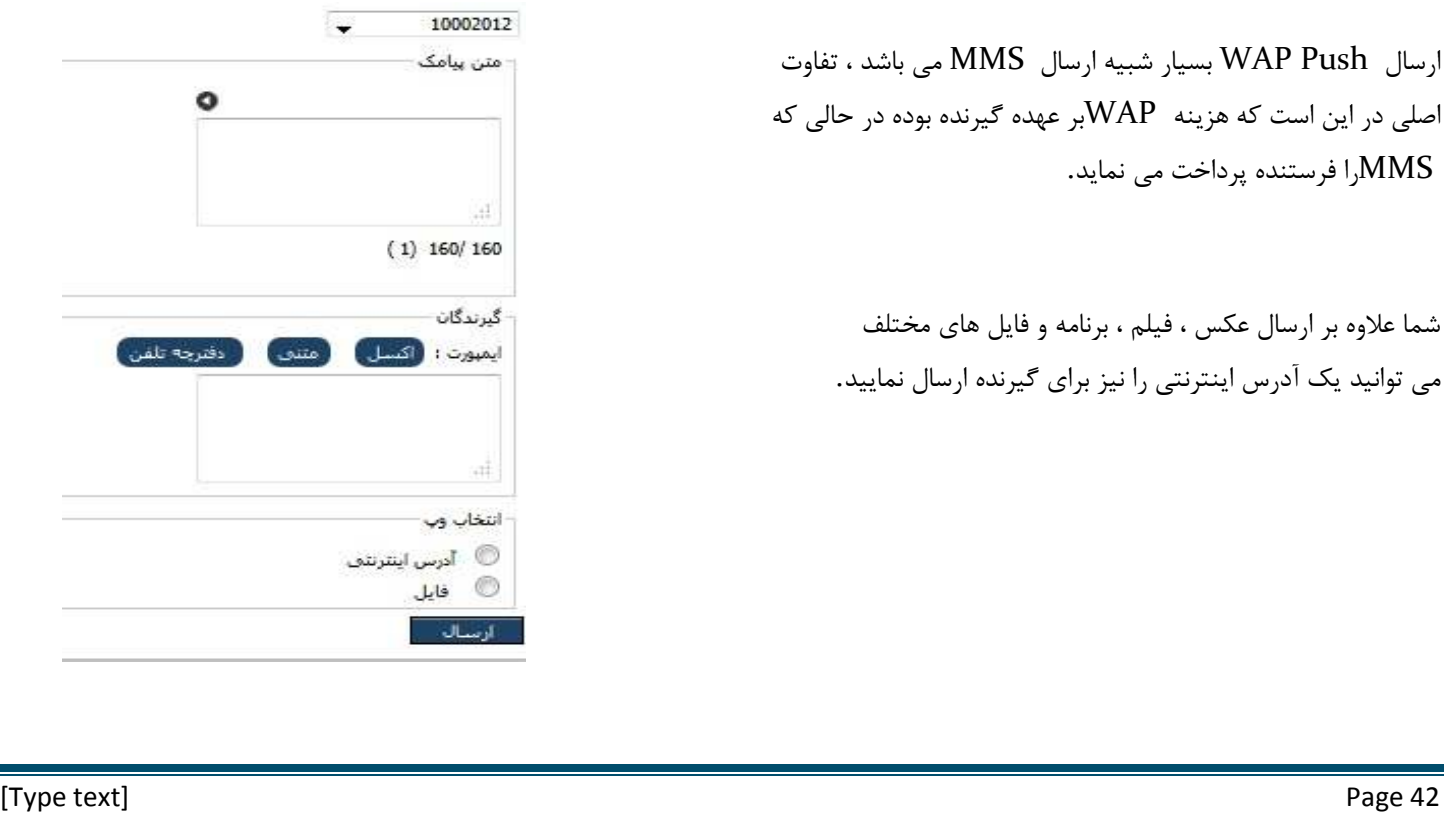

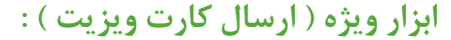

شما در اين قسمت مى توانيد اطلاعات خود را وارد كنيد<br>و به اشخاص مورد نظر ارسال كنيد.<br>و به اشخاص مورد نظر ارسال كنيد.

و به اشخاص مورد نظر ارسال كنيد .

گيرندگان پيامک در صورت ذخيره اين پيام مي توانند

از اطلاعات شما در بخش دفترچه تلفن خود استفاده كنند. تلفن كنند

اطلاعات شما در بخش دفترچه تلفن ذخيره مي شود ) ( اطلاعات شما

اين ماژول چون به صوررت vcard ارسال مي كند به نوع گوشي هم بستگي دارد

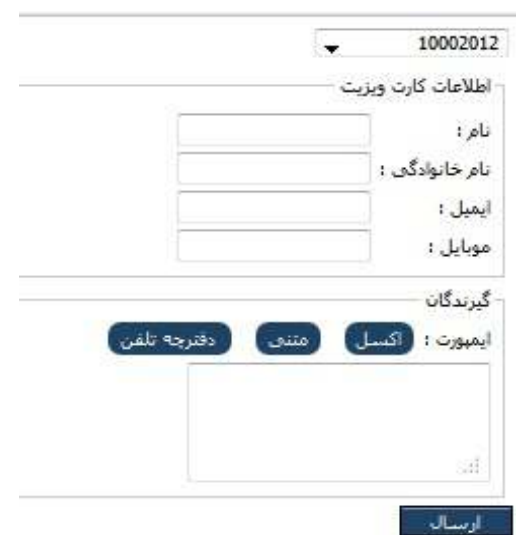

**پشتيباني :** 

**: ( پشتيباني ( تيكت**

در اين قسمت شما مي توانيد پيغام ها، سوالات، انتقادات و پيشنهادهاي خود را به ما انتقال دهيد و پاسخ آن را دريافت كنيد.

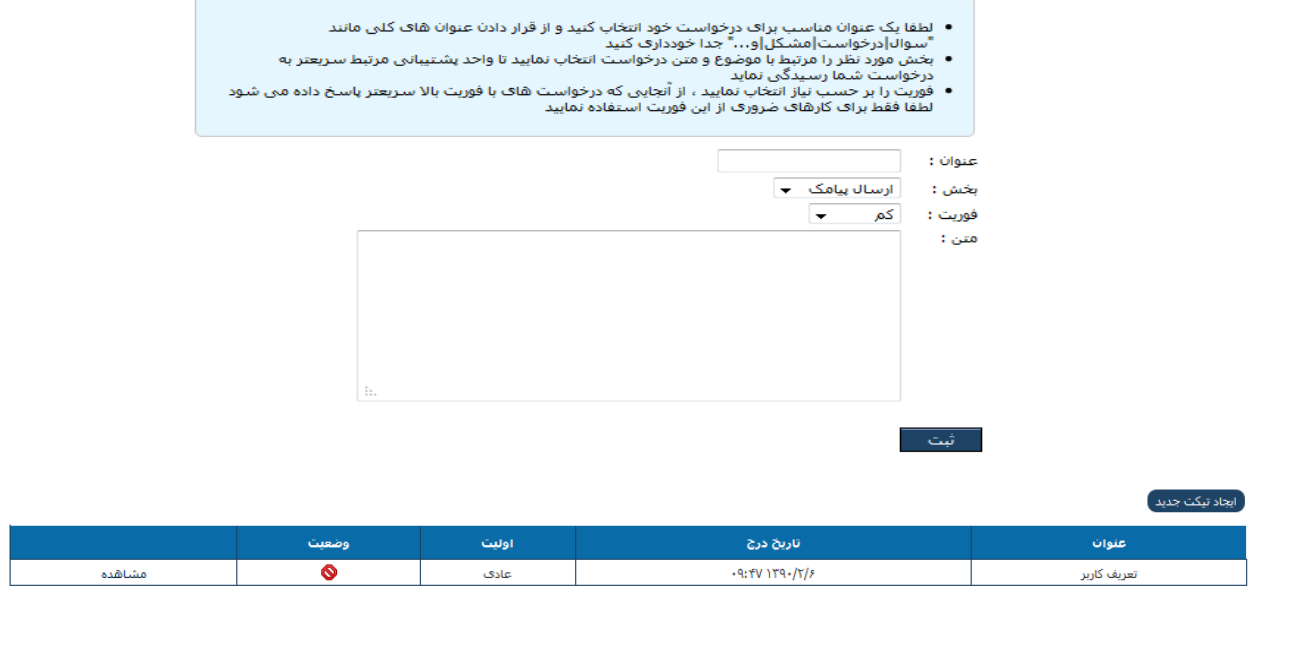

**پشتيباني ( راهنماي سامانه ) :**  در اين قسمت شما مي توانيد راهنماي سامانه و وب سرويس را به همراه نمونه كدها دانلود كنيد همچنين مي توانيد آخرين نسخه مرورگرها را نيز از اين قسمت دانلود كنيد برای مشاهده راهنمای سامانه نیاز به نرم افزار Acrobat Reader هست که میتوانید آن را از آدرس زیر دانلود نمایید : Acrobat Reader دانلود نرم افزار :-نحو- ترمز، سادست داسته<br>دانلود فایل راشنمای استفاده از وب سرویس<br>دانلود فایل راشنمای استفاده از وب سرویس<br>دانلود نمونه کد وب سرویس به زبان PHP این نرم افزار با تمامی مرورگر ها سازگر است ولی برای بازدهی بهتر از آخرین نسخه مرورگر های زیر استفاده نمایید : Mozilla FireFox) موزيلا فايرفاكس (Mozilla FireFox) Google Chrome) گوگل کروم (Google Chrome) Internet Explorer 9) 9) اینترنت اکسیلورر 9 **پشتيباني ( كنترل از راه دور ) :**  ارسال پيامك تكي جهت ارسال پيامك تكي كد زير را از تلفن همراه به خط اختصاصي سامانه خود ارسال فرماييد :  $@$ شماره  $@$ send) متن ارسال پيامك گروهي براي ارسال پيامك گروهي از تلفن همراه به بخش ارسال از موبايل مراجعه نماييد مشاهده ميزان اعتبار براي مشاهده اعتبار پنل خود كد زير را از تلفن همراه به خط اختصاصي خود ارسال نماييد : @credit@

پيامك هاي دريافتي براي مشاهده خلاصه وضعيت پيامك هاي دريافتي كد زير از تلفن همراه به خط اختصاصي خود ارسال نماييد: @inbox@ پيامك هاي ارسالي براي مشاهده تعداد پيامك هاي ارسالي كد زير از تلفن همراه به خط اختصاصي خود ارسال نماييد: @outbox@ جستجوي مخاطب جهت جستجو يك مخاطب داخل دفترچه تلفن خود كد زير از تلفن همراه به خط اختصاصي خود ارسال نماييد: کليد واژه@contact@ استعلام شماره جهت استعلام شماره اختصاصي كد زير از تلفن همراه به خط اختصاصي خود ارسال نماييد: شماره@number@ **ويژه نمايندگان**  مشاهده محتواي يك تيكت جهت مشاهده محتواي يك تيكت كد موجود در پيامك هشدار تيكت را به صورت زير از تلفن همراه به خط اختصاصي خود ارسال نماييد: @ticket@code پاسخ به تيكت جهت ارسال پاسخ به يك تيكت كد موجود در پيامك هشدار تيكت را به صورت زير از تلفن همراه به خط اختصاصي خود ارسال نماييد: @rticket@code@:پاسخ

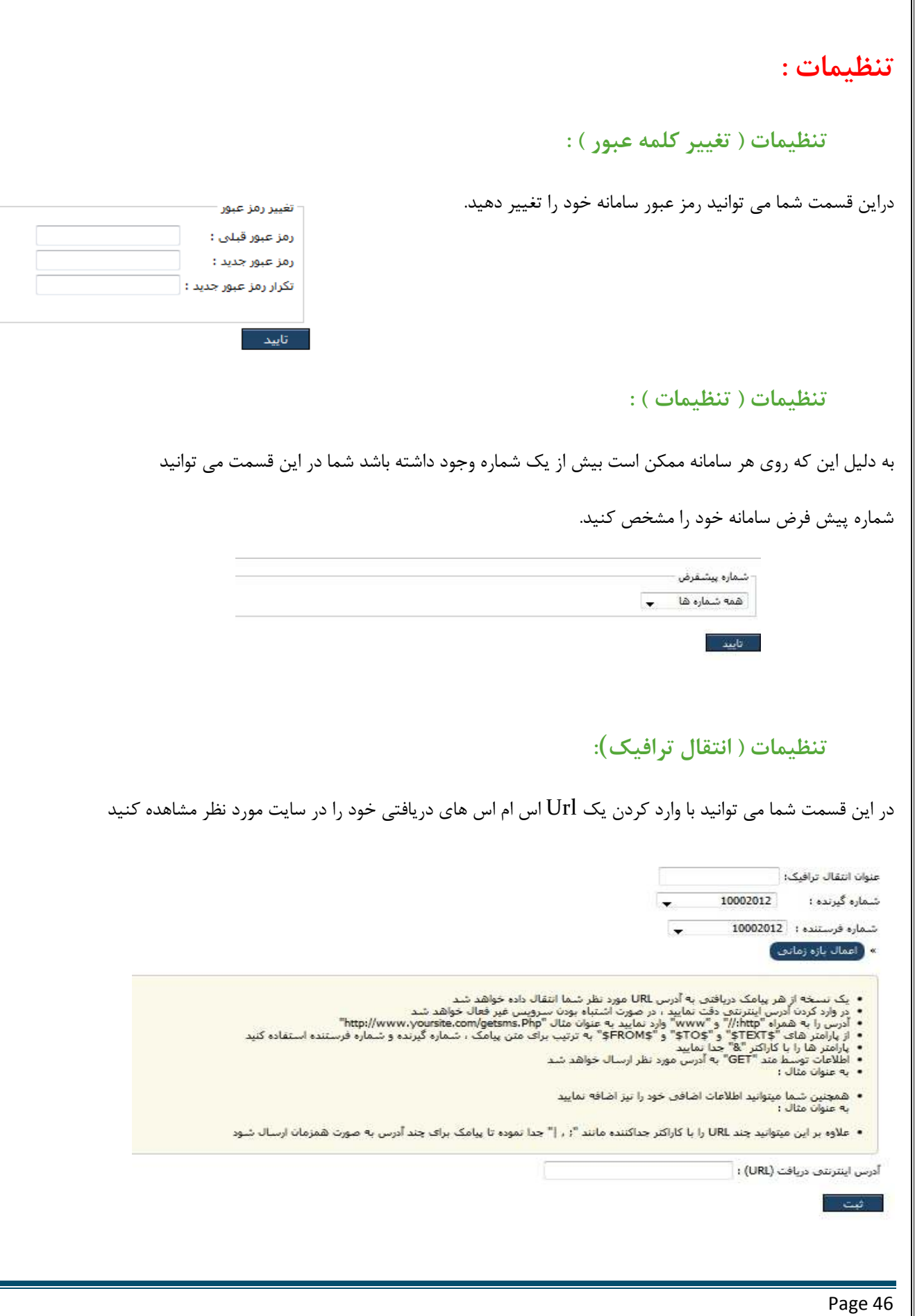

╗

[Type text]

#### **تنظيمات ( تراكنشهاي مالي ) :**

شما در اين قسمت مي توانيد تراكنش هاي مالي خود را چك كنيد همچنين مي توانيد به كمك گزينه تنظيمات پيشرفته تراكنش هاي مالي خود در يك بازه زماني خاص را مشاهده كنيد .

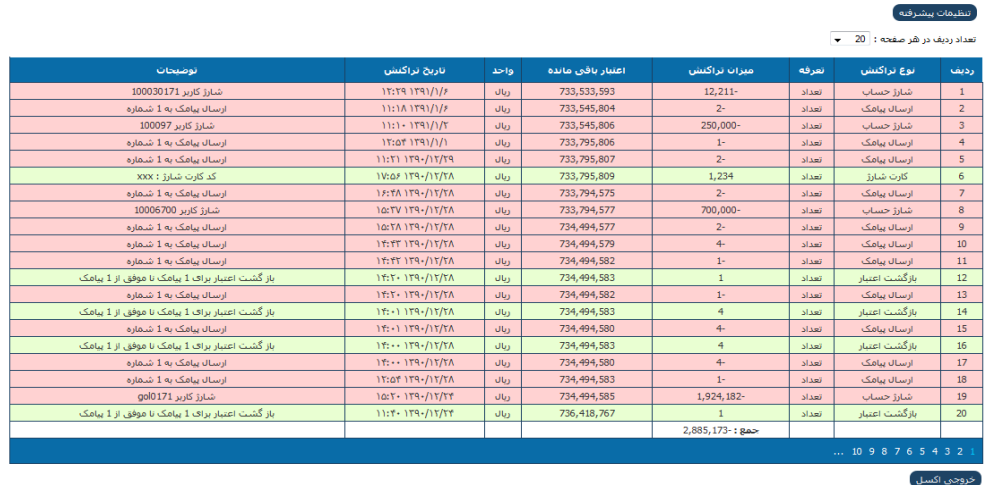

#### **تنظيمات ( متون سريع ) :**

در اين قسمت شما مي توانيد تعدادي متن وارد كنيد (متوني كه استفاده بيشتري دارند)

و از آنها به صورت آماده استفاده كنيد.

- اين كار باعث افزايش سرعت و كمتر شدن ضريب خطا مي شود.
- براي استفاده از اين متون آماده كافيست روي علامتي كه در قسمت
- بالاسمت چپ متون قرار دارد كليك كنيد ( هر جايي كه محل نوشتن
- متن باشد، علامت فوق وجود دارد ) به اين ترتيب شما متون از پيش

تعريف كرده خود را مي توانيد ببينيد و با كليك بر روي آن ، متن مورد نظر

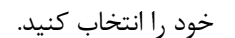

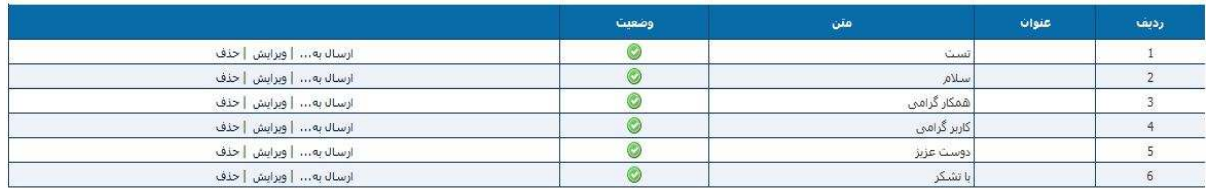

عنوا<mark>ن :</mark> المستخدم المستخدم المستخدم المستخدم المستخدم المستخدم المستخدم المستخدم المستخدم المستخدم المستخدم المستخدم المستخدم المستخدم المستخدم المستخدم المستخدم المستخدم المستخدم المستخدم المستخدم المستخدم المستخدم المس متن سريع al.  $(1) 160/160$ 

 $\circledcirc$ 

### **تنظيمات ( سفارش شماره ) :**

لطفا قبل از استعلام شماره تعرفه شماره ها را ملاحظه نماييد

پس از استعلام شماره ، منتظر بمانيد تا وضعيت و قيمت شماره مشخص گردد

پس از مشخص شدن قيمت شماره ميتوانيد با كليك بر روي گزينه ثبت، شماره مورد نظر را خريداري نماييد

دقت نماييد كه هزينه شماره از حساب شما كسر خواهد شد

لطفا به موارد زير دقت نماييد :

از استعلام بي مورد شماره جدا خودداري نماييد

پروسه استعلام شماره كمي زمان بر بوده بنابراين تا دريافت پاسخ استعلام صبر نموده و از پيگيري هاي مكرر از بخش پشتيباني خودداري فرماييد

از زمان پرداخت تا فعال شدن شماره 12 الي 24 ساعت زمان نياز است

قيمت هاي ارائه شده بر اساس قيمت هايي است كه اپراتورها ارائه مي نمايند

در صورتي كه شماره در ساعت غير اداري استعلام يا پرداخت شود در اولين ساعت اداري روز بعد پيگيري خواهد شد ، به عنوان مثال اگر شماره اي پنجشنبه ساعت 12 پرداخت يا استعلام شود نتيجه آن روز شنبه اعلام خواهد شد

براي اطلاع از وضعيت سفارش شماره خود به قسمت وضعيت درخواست در بخش سفارش شماره مراجعه كنيد .

نكته: شماره هاي اپراتور 1000 كه كاربر درخواست مي دهد (اعم از رند يا غير رند ) سفارشي و شماره هايي كه اپراتور انتخاب مي كند (غير رند) غير سفارشي محاسبه مي شود .

شماره هاي در خواستي از اپراتور 3000 غير رند محاسبه مي شود .

شماره هاي درخواست شده توسط هر كاربر مخصوص همان كاربري بوده و قابل انتقال به كاربر ديگر نمي باشد

شماره هاي 8 رقمي اپراتور 3000 را از طريق تيكت اعلام نماييد .

**ميانبرها ( پنل مديريت ) :**

با كليك كردن بر روي اين كليد ميانبر شما وارد پنل مي شويد ( مخصوص نمايندگان) (ماژول هاي و نحوه استفاده از آن در انتها توضيح داده شده است )

**ميانبرها ( خروج از سيستم ) :**

به كمك اين ميانبر شما مي توانيد از سامانه خارج شويد .

توصيه مي شود براي خروج از سيستم هميشه از اين گزينه استفاده كنيد و از بستن مرورگر خودداري كنيد .